## Azure ADとのSAML SSO統合によるフロー内の ISE 3.1 ISE GUI管理者ログインの設定

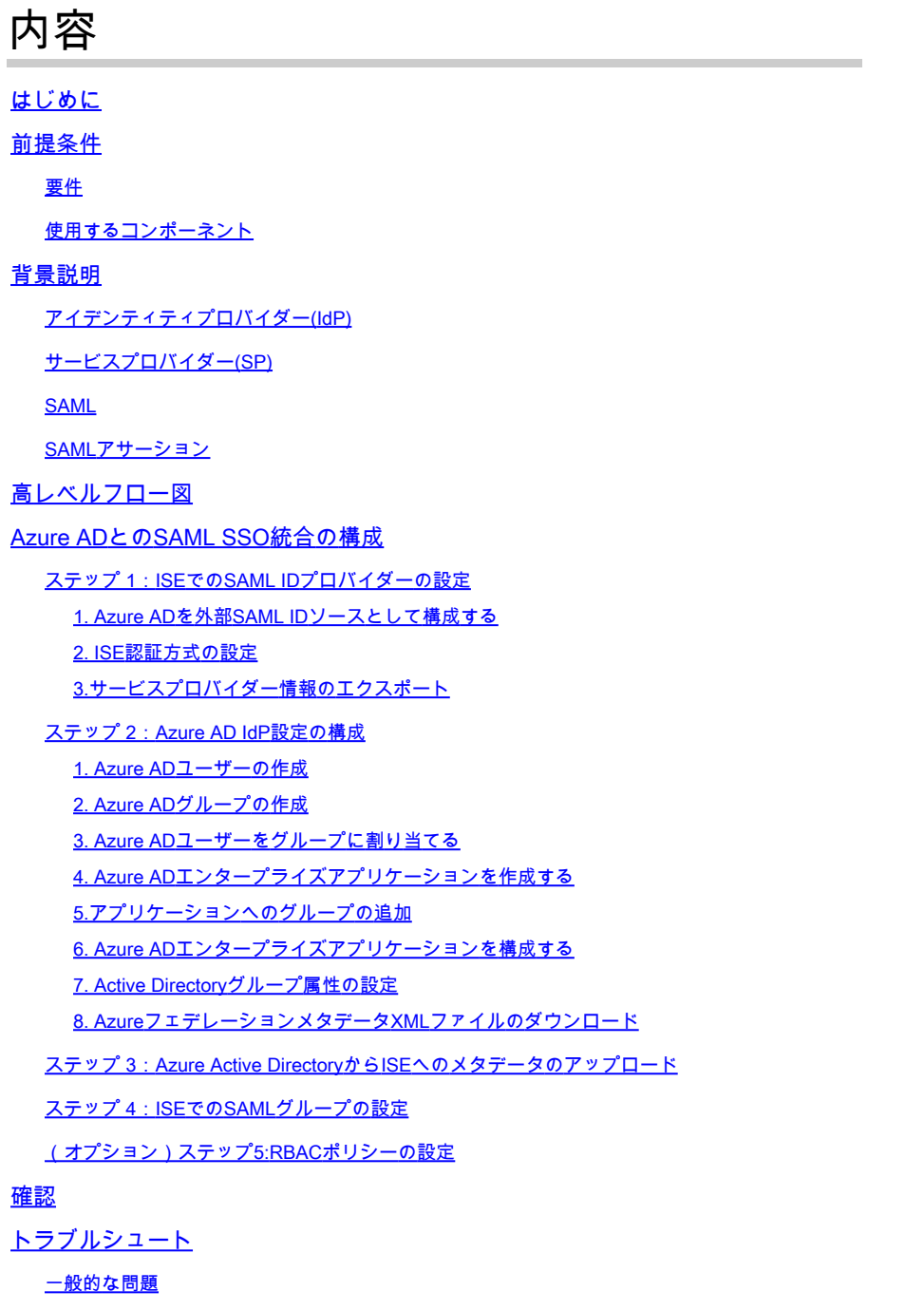

ISEのトラブルシューティング

SAMLログインとグループ要求名の不一致に関するログ

## はじめに

このドキュメントでは、Azure Active Directory(AD)などの外部IDプロバイダーを使用してCisco ISE 3.1 SAML SSO統合を設定する方法について説明します。

## 前提条件

#### 要件

次の項目に関する知識があることが推奨されます。

1. Cisco ISE 3.1

- 2. SAML SSOの導入
- 3. Azure AD

使用するコンポーネント

このドキュメントの情報は、次のソフトウェアとハードウェアのバージョンに基づいています。

1. Cisco ISE 3.1

2. Azure AD

このドキュメントの情報は、特定のラボ環境にあるデバイスに基づいて作成されました。このド キュメントで使用するすべてのデバイスは、クリアな(デフォルト)設定で作業を開始していま す。本稼働中のネットワークでは、各コマンドによって起こる可能性がある影響を十分確認して ください。

### 背景説明

アイデンティティプロバイダー(IdP)

この場合、Azure ADは、要求されたリソース(「サービスプロバイダー」)に対してユーザー IDとアクセス権限を確認してアサートします。

サービスプロバイダー(SP)

ユーザがアクセスするホストされたリソースまたはサービス(この場合はISEアプリケーション サーバ)。

SAML

Security Assertion Markup Language(SAML)は、SPに認証クレデンシャルを渡すためにIdPを許 可するオープンスタンダードです。

SAMLトランザクションは、アイデンティティプロバイダーとサービスプロバイダー間の標準化 された通信にExtensible Markup Language(XML)を使用します。

SAMLは、サービスを使用するためのユーザIDの認証と認可の間のリンクです。

SAMLアサーション

SAMLアサーションは、アイデンティティプロバイダーがユーザ認証を含むサービスプロバイダ ーに送信するXMLドキュメントです。

SAMLアサーションには、認証、属性、および許可の決定という3つの異なるタイプがあります。

- 認証アサーションは、ユーザのIDを証明し、ユーザがログインした時間と使用した認証方式 (Kerberos、例えば2要素)を提供します
- アトリビューションアサーションは、SAML属性(ユーザに関する情報を提供する特定のデ ータ)をサービスプロバイダーに渡します。
- ユーザーがサービスを使用する権限を持っているかどうか、またはパスワードの失敗やサー ビスに対する権限の欠如が原因で識別プロバイダが要求を拒否したかどうかは、承認の決定 アサーションで宣言されます。

## 高レベルフロー図

SAMLは、IDプロバイダーであるAzure ADとサービスプロバイダーであるISEの間でユーザー、 ログイン、属性に関する情報を渡すことで機能します。

各ユーザーがIDプロバイダーを使用してシングルサインオン(SSO)に一度ログインすると、ユー ザーがこれらのサービスにアクセスしようとすると、Azure ADプロバイダーからSAML属性が ISEに渡されます。

図に示すように、ISEはAzure ADに認可と認証を要求します。

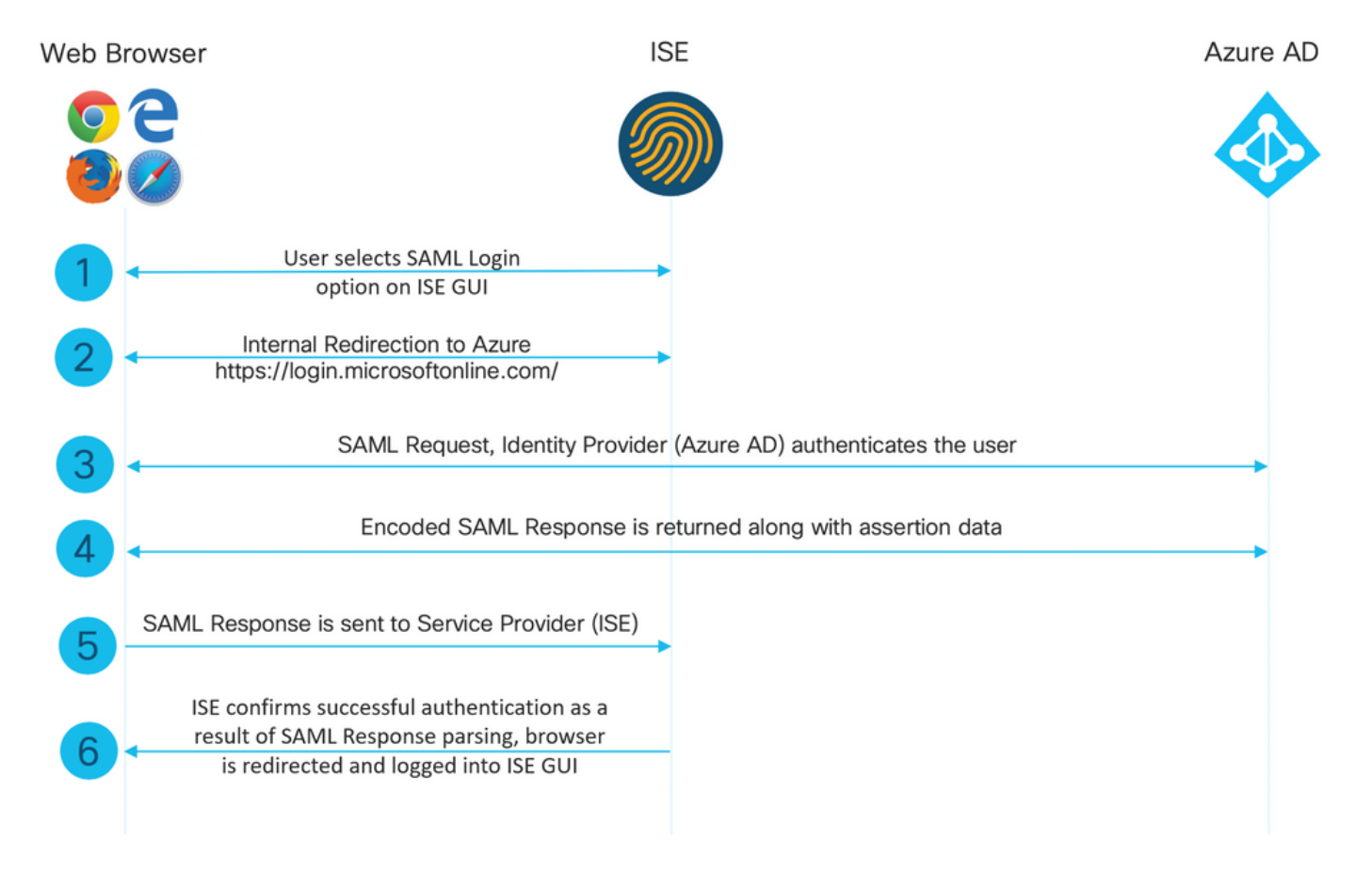

## Azure ADとのSAML SSO統合の構成

ステップ 1:ISEでのSAML IDプロバイダーの設定

1. Azure ADを外部SAML IDソースとして構成する

ISEで、Administration > Identity Management > External Identity Sources > SAML Id Providersの 順に移動し、Addボタンをクリックします。

IDプロバイダー名を入力し、Submitをクリックして保存します。IDプロバイダー名は、図に示す ようにISEに対してのみ意味を持ちます。

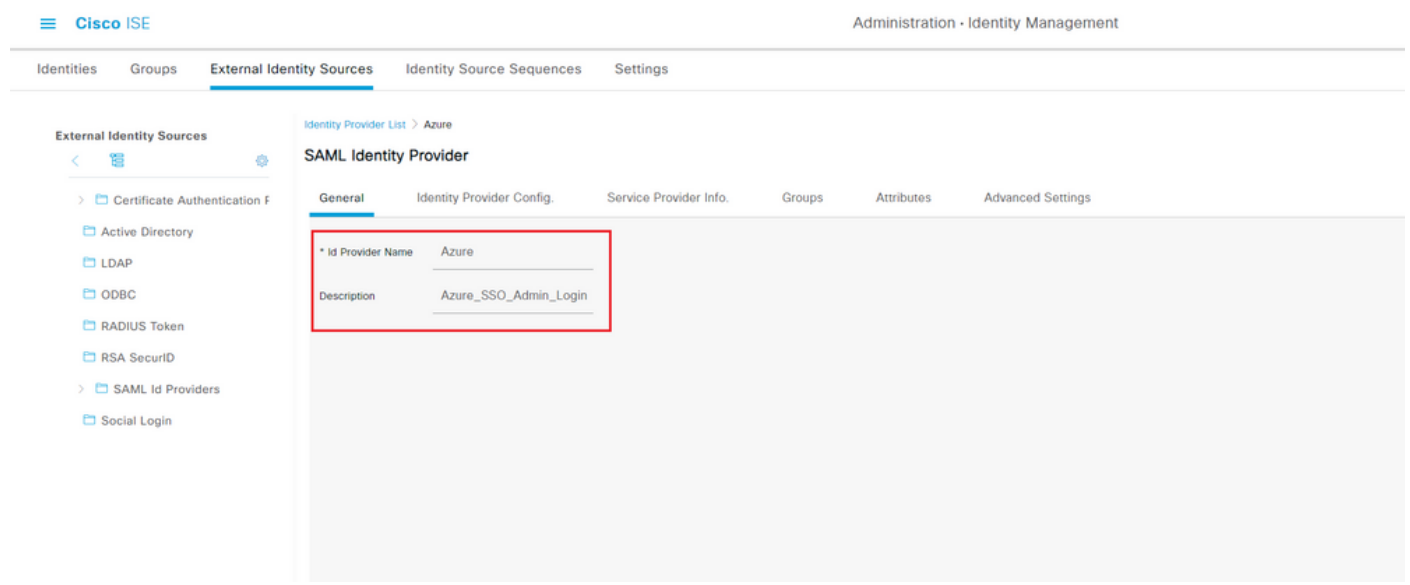

2. ISE認証方式の設定

Administration >System > Admin Access > Authentication > Authentication Methodの順に移動し、 Password Basedオプションボタンを選択します。

図に示すように、Identity Sourceドロップダウンリストから、先に作成した必要なIdプロバイダー 名を選択します。

#### $\equiv$  Cisco ISE

Administration · System

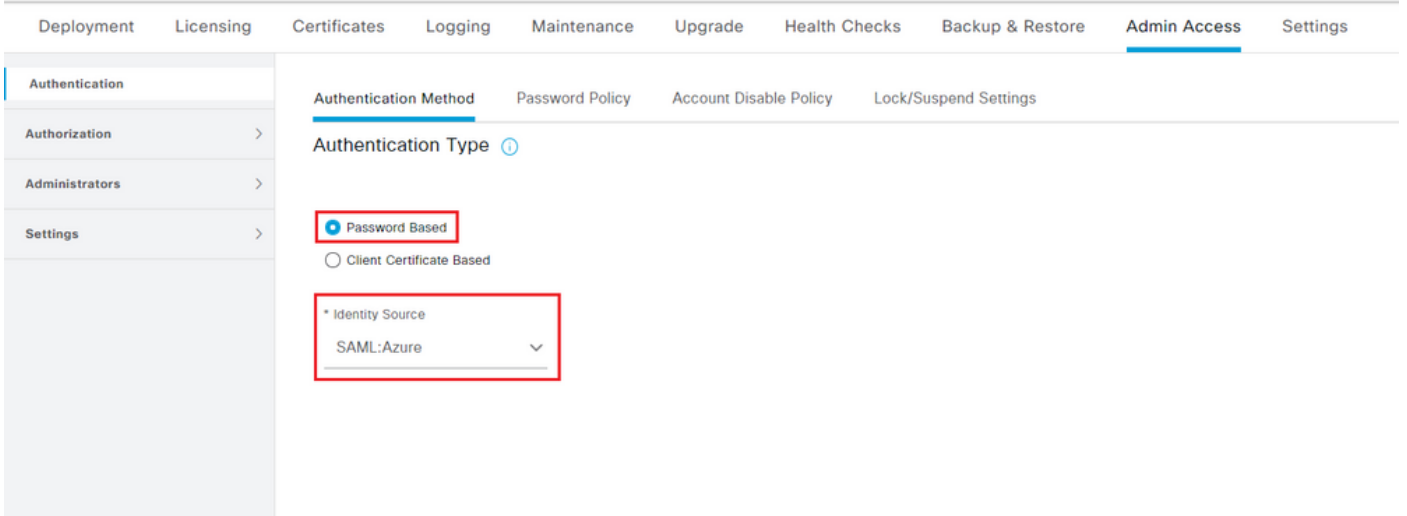

#### 3.サービスプロバイダー情報のエクスポート

Administration > Identity Management > External Identity Sources > SAML Id Providers > [Your SAML Provider]の順に移動します。

タブをService Provider Infoに切り替え、図に示すようにExportボタンをクリックします。

Identity Provider List > Azure\_SAML

#### **SAML Identity Provider**

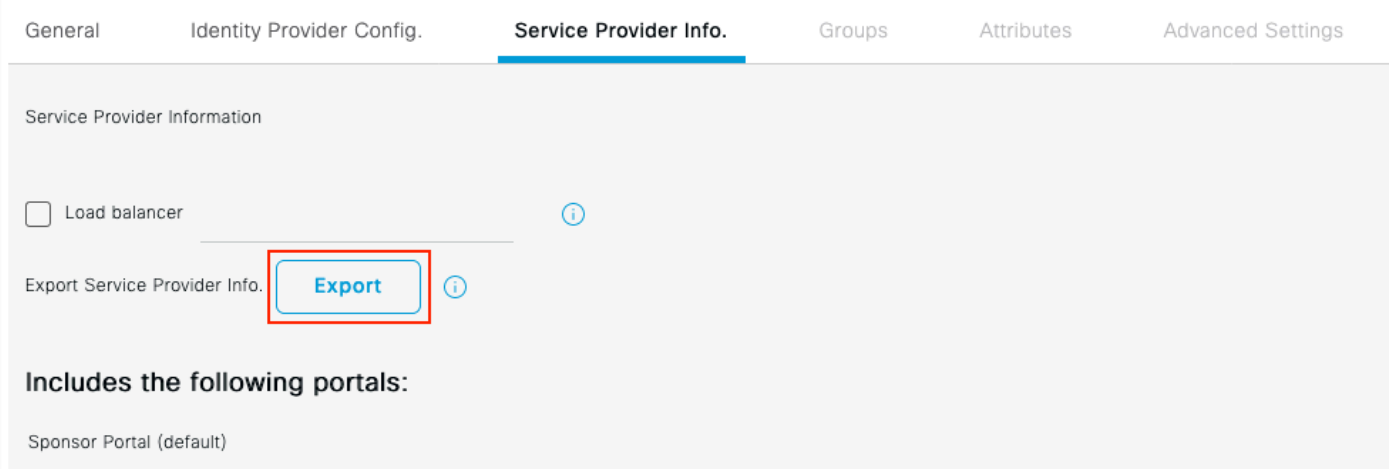

#### .xmlファイルをダウンロードして保存します。Location URLとentityIDの値をメモします。

<?xml version="1.0" encoding="UTF-8"?> <md:EntityDescriptor entityID="http://CiscoISE/0049a2fd-7047-4d1d-8907-5a05a94ff5fd" xmlns:md="urn:oasi <md:SPSSODescriptor protocolSupportEnumeration="urn:oasis:names:tc:SAML:2.0:protocol" WantAssertionsSig <md:KeyDescriptor use="signing"> <ds:KeyInfo xmlns:ds="http://www.w3.org/2000/09/xmldsig#"> <ds:X509Data> <ds:X509Certificate> MIIFTjCCAzagAwIBAgINAg2amSlL6NAE8FY+tzANBgkqhkiG9w0BAQwFADAlMSMwIQYDVQQDExpT QU1MX2lzZTMtMS0xOS5ja3VtYXIyLmNvbTAeFw0yMTA3MTkwMzI4MDBaFw0yNjA3MTgwMzI4MDBa

MCUxIzAhBaNVBAMTG1NBTUxfaXN1Mv0xLTE5LmNrdW1hciIuY29tMIICIiANBakahkiG9w0BAOEF AAOCAg8AMIICCqKCAgEAvila4+S0uP3j037yCOXnHAzADupfqcqwcplJQnFxhVfnDdOixGRT8iaQ 1zdKhpwf/BsJeSznXyaPVxFcmMFHbmyt46gQ/jQQEyt7YhyohGOt1op01qDGwtOnWZGQ+ccvqXSL Ge1HYd1DtE1LMEcGa1mCd56GfrDcJdX0cZJmiDzizviGKDdPf+1VM5JHCo6UNLF1IFvPmGvcCXnt NVqsYvxSzF038ciQq1m0sqrVrrYZuIUAXDWUNUq9pSGzHOFkSsZRPxrQh+3N5DEFF1Mzybvm1FYu 9h83gL4WJWMizET06Vs/D0p6BSf2MPxKe790R5TfxFgJD9DnYgCnHmGooVmnSSnDsAgWebvF1uhZ nGGkH5ROgT7v3CDrdFtRoNYAT+YvO941KzFCSE0sshykGSjgVn31XQ5vgDH1PvgNaYs/PWiCvmI/ wYKSTn9/hn7JM1Dq0R1PGEkVjg5WbxcViejMrrIzNrIciFNz1FuggaE8tC7uyuQZa2rcmTrXGWC1 sDU4u0vFpFvrcC/lavr9Fnx7LPwXa0asvJd19SPbD+qYqshz9AI/nIXaZdioHzEQwa8pkoNRBwjZ ef+WFC9dWIy+ctbBT0+EM06Xj1aTI1bV80mN/6LhiS8g7KpFz4RN+ag1iu6pgZ5058Zot9gqkpFw kVS9vT4E0zwNGo7p0I8CAwEAAaN9MHswIAYDVR0RBBkwF4IVaXN1Mv0xLTE5LmNrdW1hciIuY29t MAwGA1UdEwOFMAMBAf8wCwYDVR0PBA0DAaLsMB0GA1UdDa0WBBRIkY2z/9H9PpwSn0PGARCi5iaZ oDAdBgNVHSUEFjAUBggrBgEFBQcDAQYIKwYBBQUHAwIwDQYJKoZIhvcNAQEMBQADggIBAIE6mnBL 206Dkb6fHdgKd9goN8N2bj+34ybwxqvDSwGtn4NA6Hy1g7N6iJzAD/7soZfHgOT2UTgZpRF9FsHn CGchSHaDt3b07a+GWlvcareC7R46aenaonXVrltRw11vVIdCf8J0FFMxva/rIC4mxVeoo0i1F19d rvDBH+XVEt67DnQWkuLp8zPJUuqfa4H0vdm6oF3uBte0/pdUtEi6f0bqr0wCyWd9Tjq7KXfd2ITW hMxaFsv8wWcVu0MDPkP9xUwwt6qfH0bE51uT4EYVuuHiwMNGbZqqqb+a4uSkX/EfiDVoLSL6KI31 nf/341cuRTJUmDh9g2mppbBwOcxzoUxDm+HReSe+OJhRCyIJcOvUpdNmYC8cfAZuiV/e3wk0BLZM 1qV8FTVQSnra9LwHP/PqeNAPUcRPXSwaKE4rvjvMcOaS/iYdwZhZiJ8zBdIBanMv5mGu1nvTEt9K EEwj9ys1IHmdqoH3Em0F0gnzR0RvsMPbJxAoTFjfoITTMdQXNHhg+w1P0KXS2GCZ29vAM52d8ZCq UrzOVxNHKWKwER/a1GaaWvh3X/G+z1shUODrJcBdLcZI1WKUMa6XVDi18bvhBM7pFGwq4z9YJZGF /ncHcoxFY759LA+m7Brp7FFPiGCrPW8E0v7bUMSDmmg/53NoktfJ1CckaWE87myhimi0 </ds:X509Certificate> </ds:X509Data> </ds:KeyInfo> </md:KevDescriptor> <md:NameIDFormat>urn:oasis:names:tc:SAML:2.0:nameid-format:transient</md:NameIDFormat> <md:NameIDFormat>urn:oasis:names:tc:SAML:1.1:nameid-format:emailAddress</md:NameIDFormat> <md:NameIDFormat>urn:oasis:names:tc:SAML:2.0:nameid-format:persistent</md:NameIDFormat> <md:NameIDFormat>urn:oasis:names:tc:SAML:1.1:nameid-format:unspecified</md:NameIDFormat> <md:NameIDFormat>urn:oasis:names:tc:SAML:1.1:nameid-format:WindowsDomainQualifiedName</md:NameIDFormat> <md:NameIDFormat>urn:oasis:names:tc:SAML:2.0:nameid-format:kerberos</md:NameIDFormat> <md:NameIDFormat>urn:oasis:names:tc:SAML:1.1:nameid-format:X509SubjectName</md:NameIDFormat> <md:AssertionConsumerService index="0" Location="https://10.201.232.19:8443/portal/SSOLoginResponse.act <md:AssertionConsumerService index="1" Location="https://ise3-1-19.onmicrosoft.com:8443/portal/SSOLogin

</md:SPSSODescriptor> </md:EntityDescriptor>

XMLファイルの対象の属性:

entityID="http://CiscoISE/100d02da-9457-41e8-87d7-0965b0714db2"

**AssertionConsumerService** 

Location="https://10.201.232.19:8443/portal/SSOLoginResponse.action"

AssertionConsumerService Location="https://ise3-1-19.onmicrosoft.com:8443/portal/SSOLoginResponse.action"

ステップ 2 ・Azure AD IdP設定の構成

1. Azure ADユーザーの作成

Azure Active Directorv管理センターのダッシュボードにログインし、図に示すようにADを選択し

#### ます。

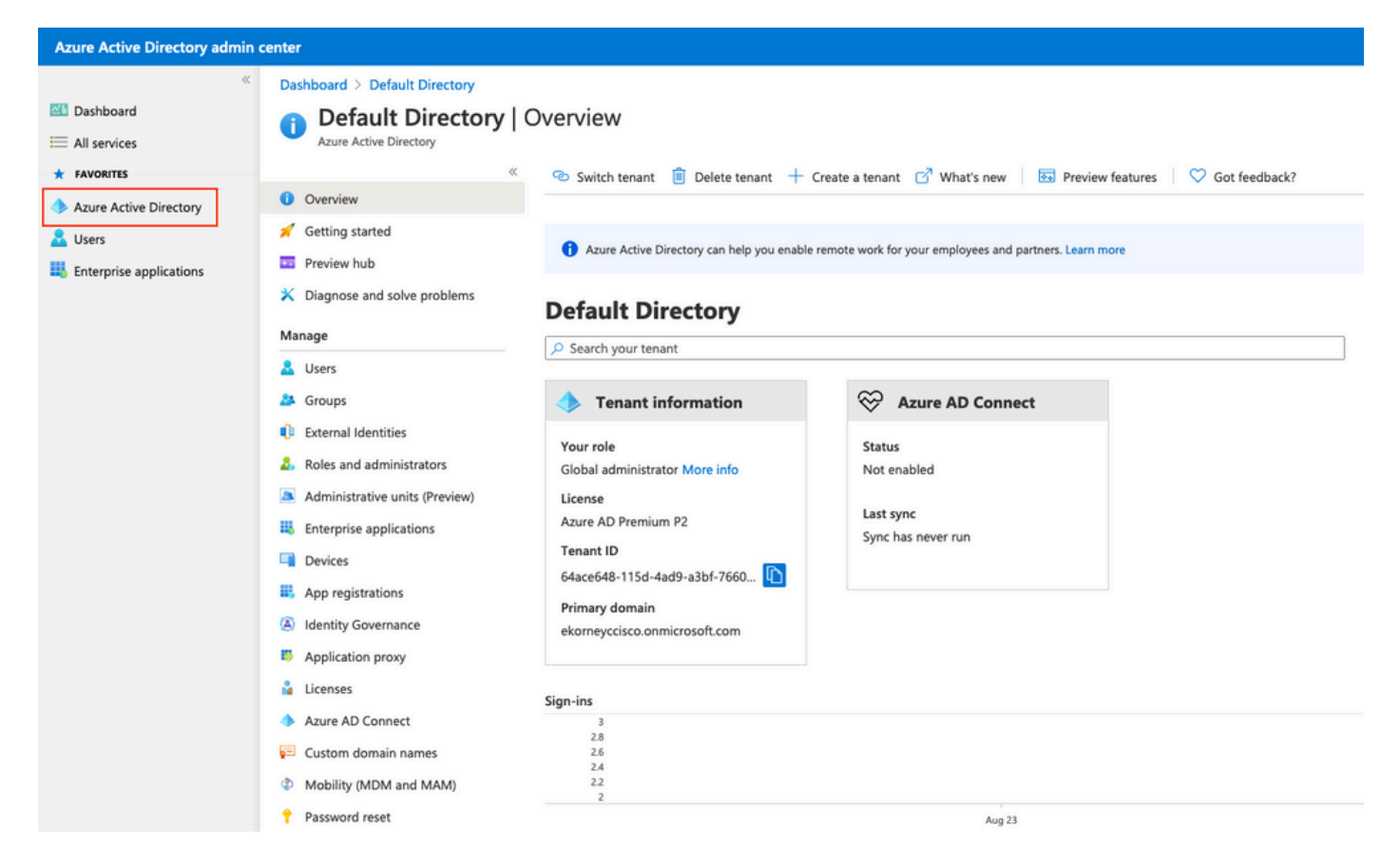

Usersを選択してNew Userをクリックし、必要に応じてUser name, Name およびInitial Password を設定します。次の図に示すように、Createをクリックします。

#### Identity

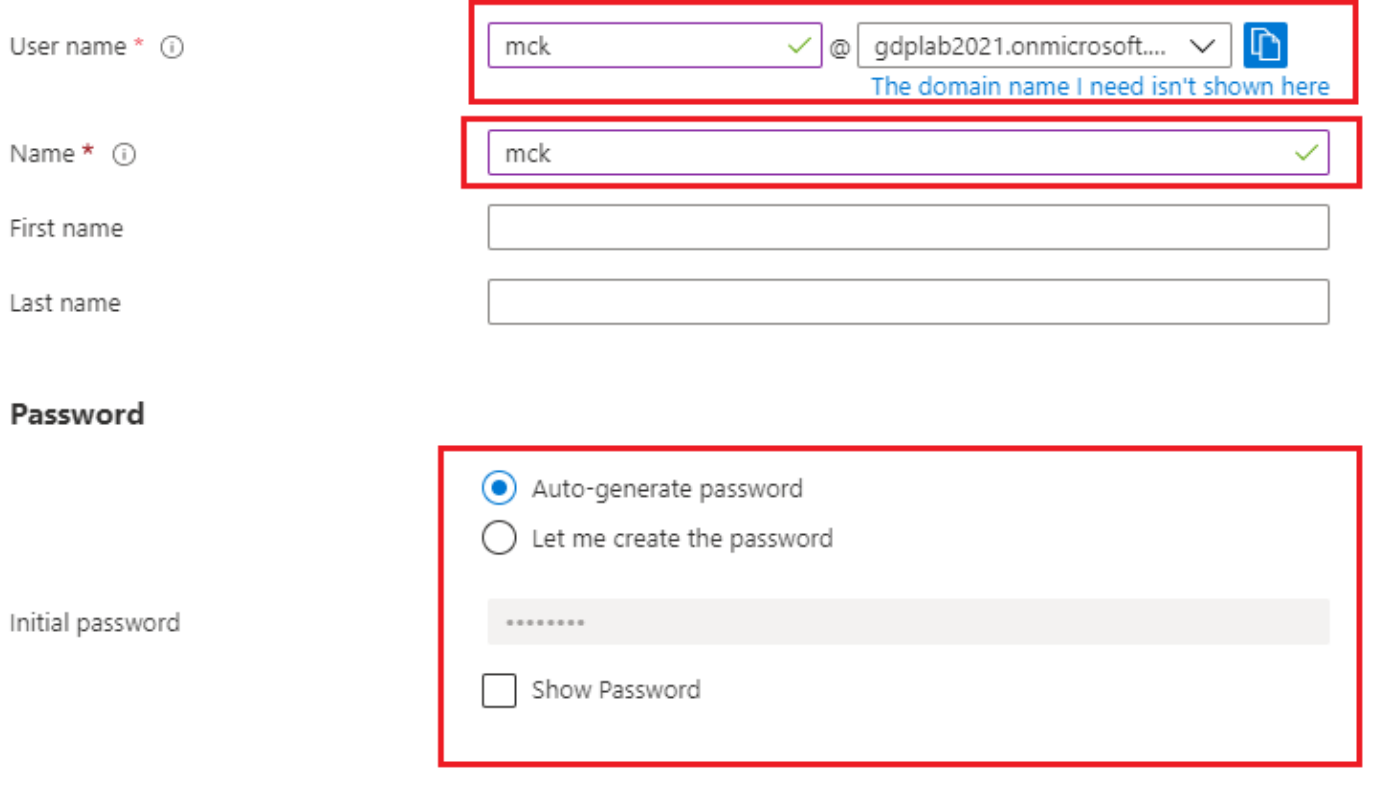

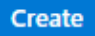

### 2. Azure ADグループの作成

### Groupsを選択します。New Groupをクリックします。

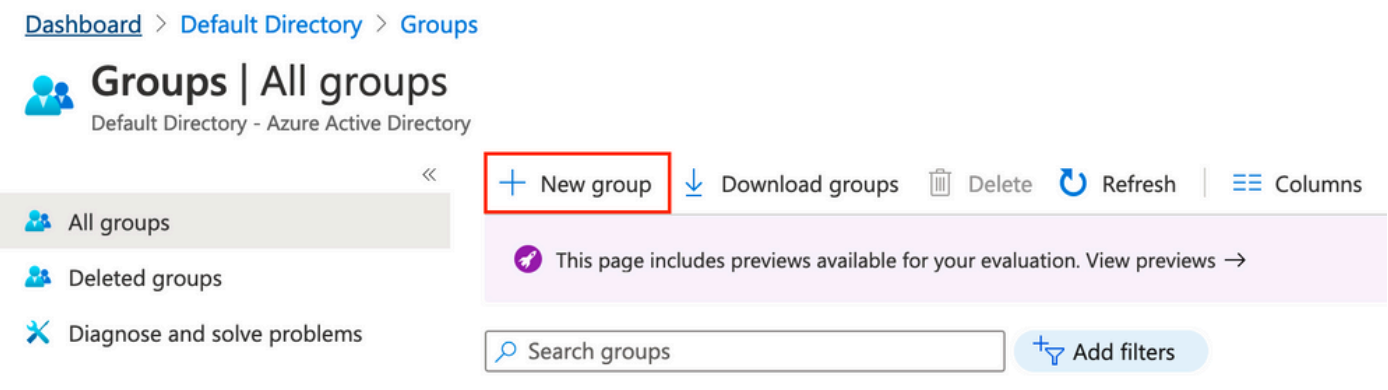

グループタイプはSecurityのままにしておきます。次の図に示すように、グループ名を設定しま す。

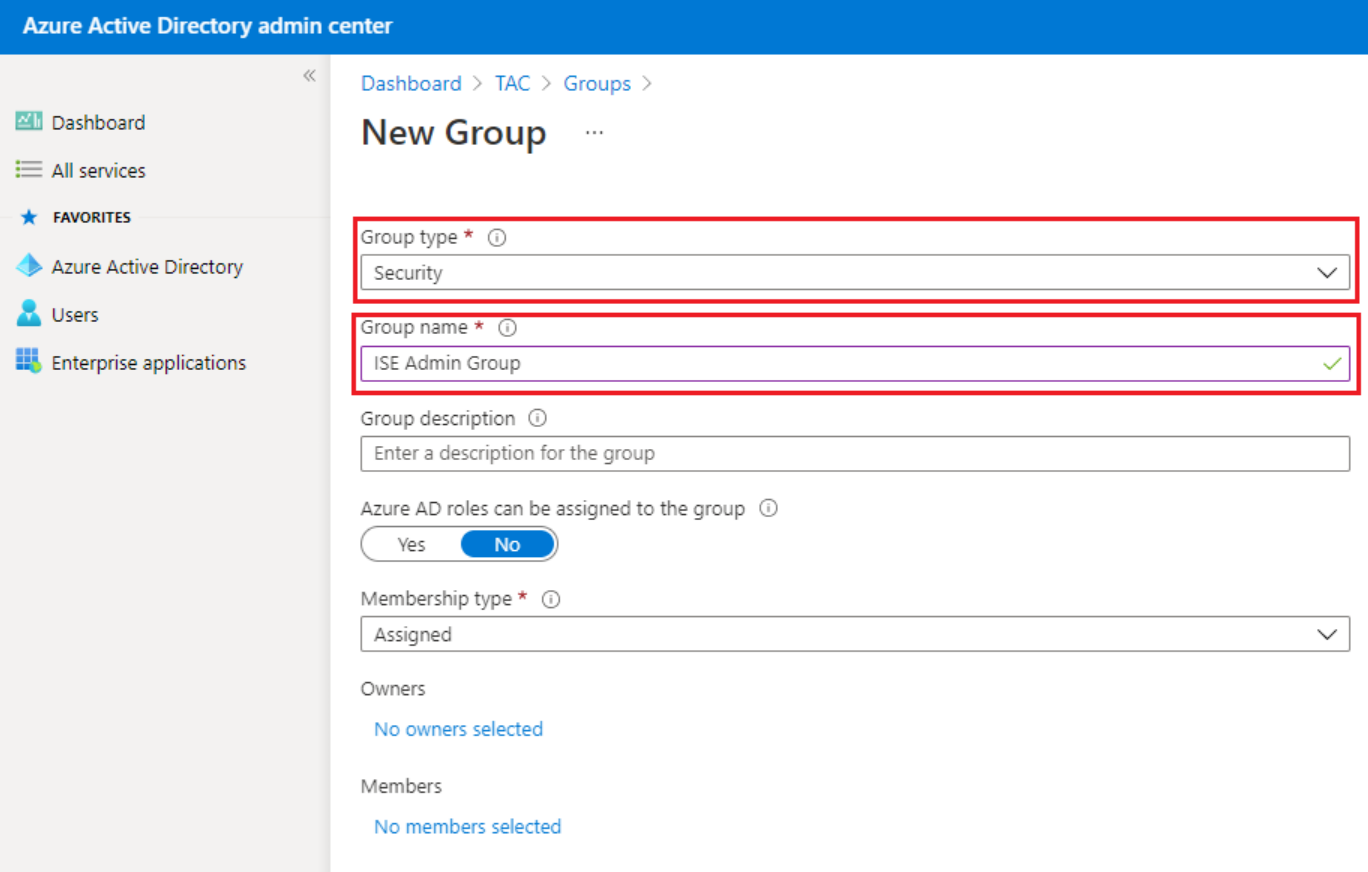

### 3. Azure ADユーザーをグループに割り当てる

No members selectedをクリックします。ユーザを選択し、Selectをクリックします。Createをク リックして、ユーザが割り当てられたグループを作成します。

## Add members

#### Search (i)

 $\rho$  mck

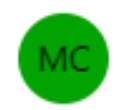

mck mck@gdplab2021.onmicrosoft.com

#### **Selected items**

No items selected

次の図に示すように、ISE管理グループのグループオブジェクトIDをメモします。この画面では 、576c60ec-c0b6-4044-a8ec-d395b1475d6eです。

 $\times$ 

×

#### Dashboard >

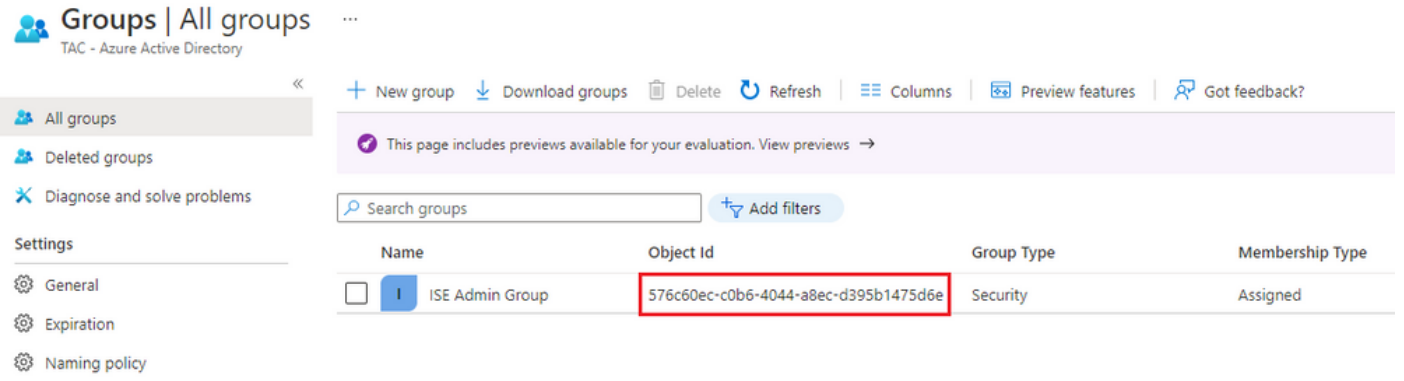

### 4. Azure ADエンタープライズアプリケーションを作成する

ADでEnterprise Applicationsを選択し、New applicationをクリックします。

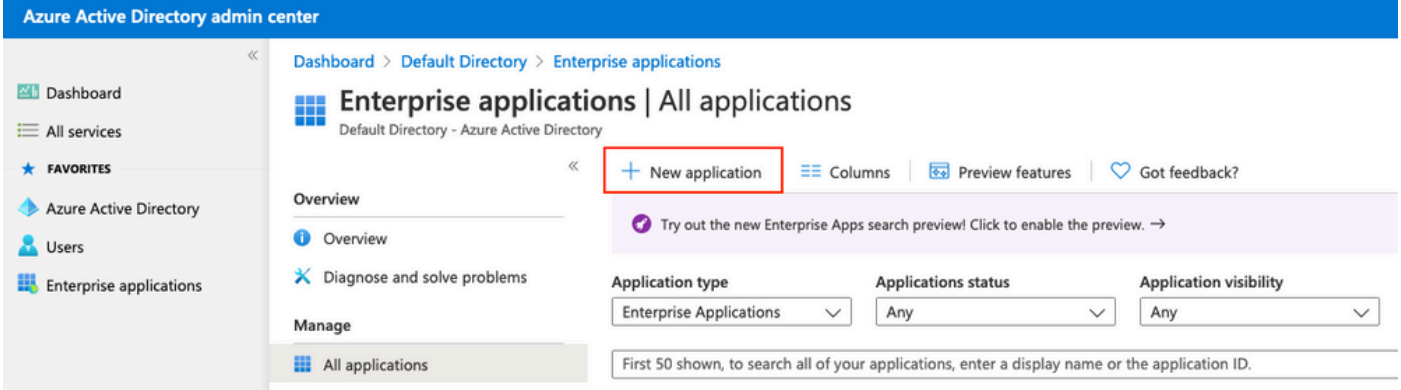

Create your own applicationを選択します。

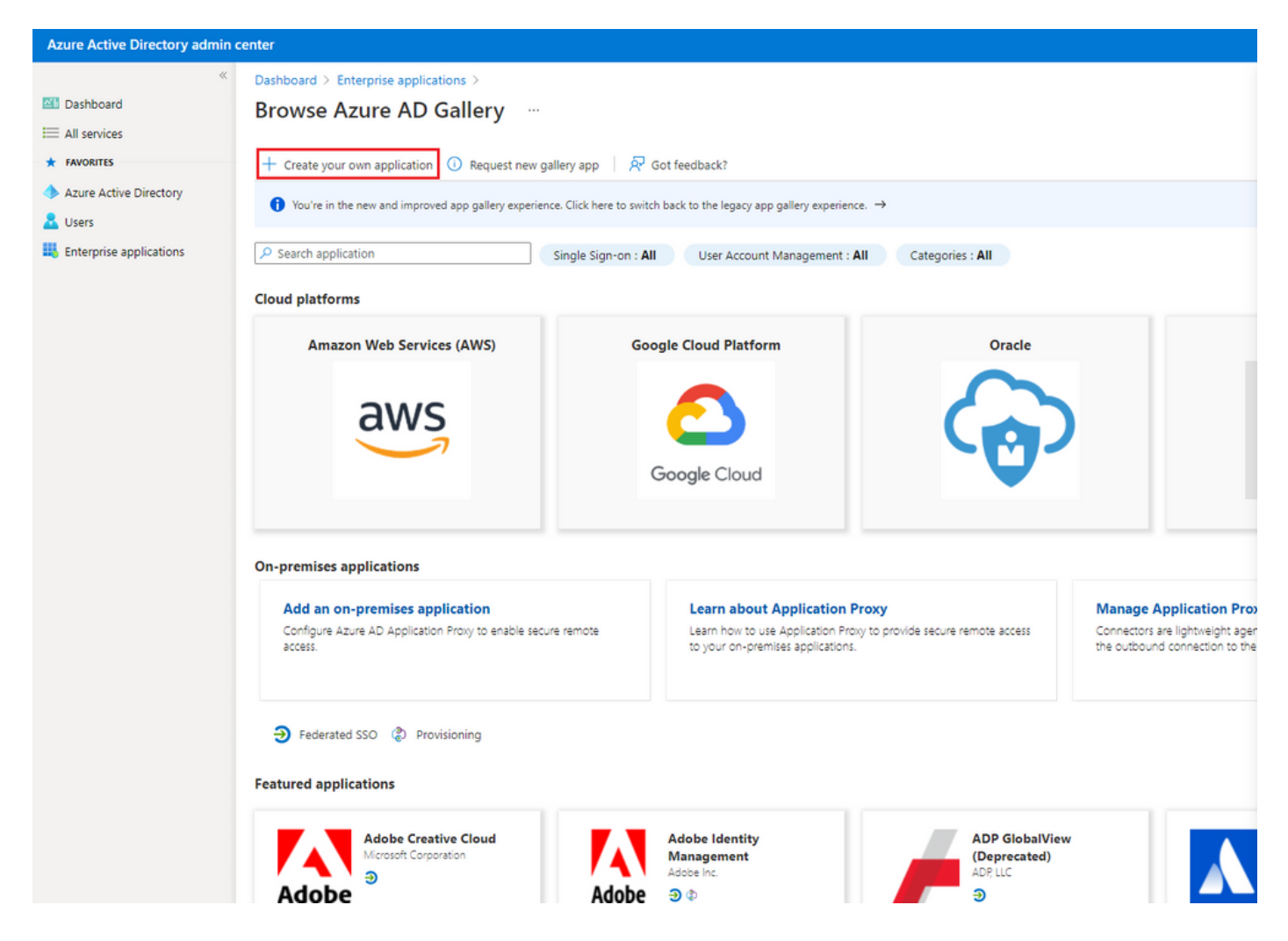

アプリケーションの名前を入力し、Integrate any other application you do not find in the gallery (Non-gallery)オプションボタンを選択し、図に示すようにCreateボタンをクリックします。

## Create your own application

#### What's the name of your app?

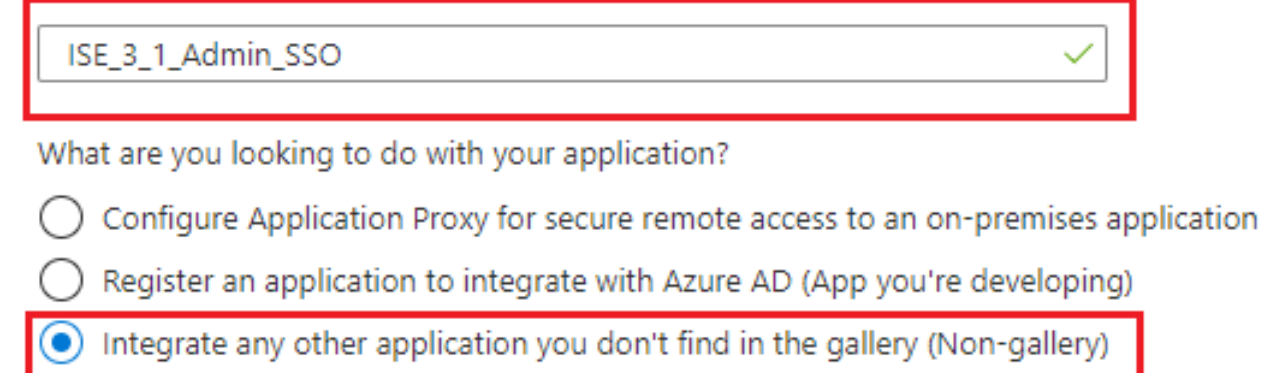

**Create** 

### 5.アプリケーションへのグループの追加

#### Assign users and groupsを選択します。

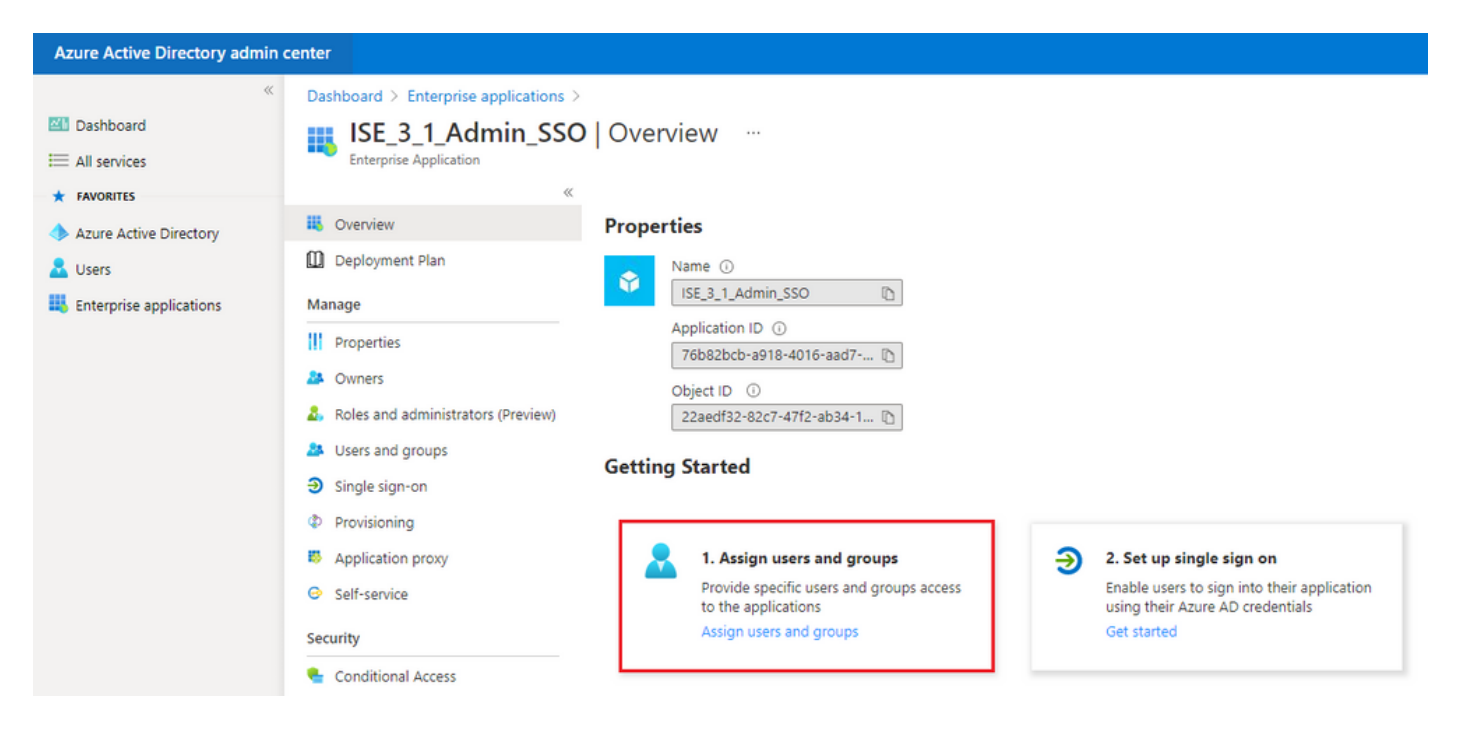

Add user/groupをクリックします。

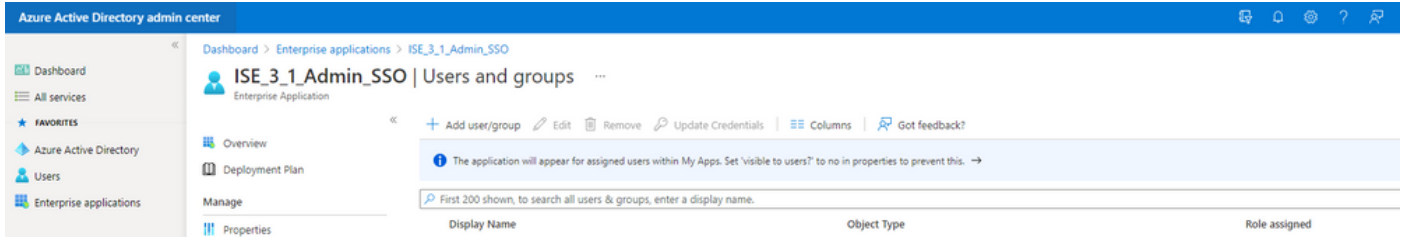

Users and groupsをクリックします。

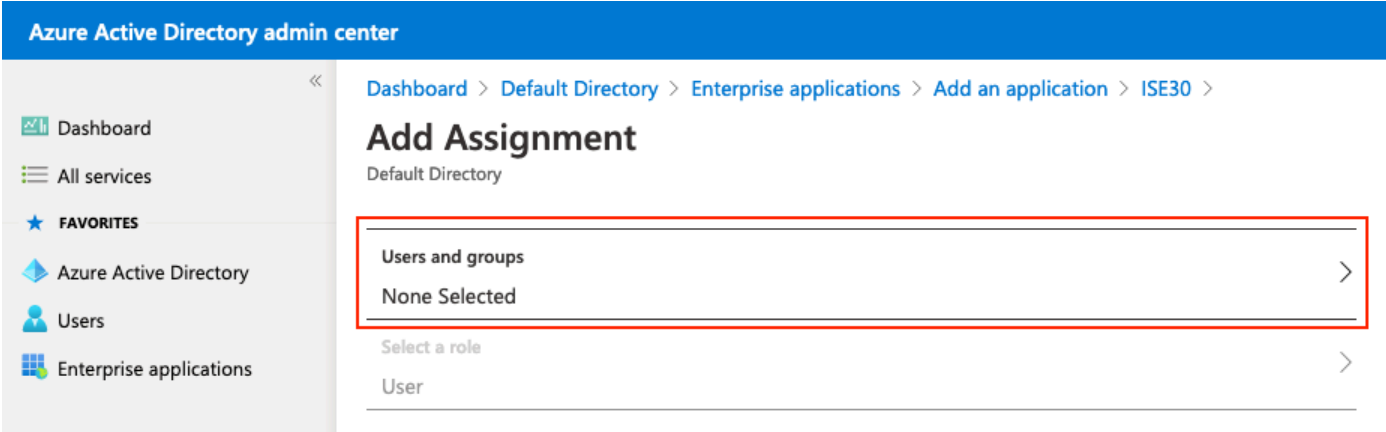

以前に設定したグループを選択し、Selectをクリックします。

注: セットアップが完了した後、ここで説明するユーザとグループがISEにアクセスできる ように、意図したとおりにアクセスできる適切なユーザまたはグループのセットを選択しま す。

## **Users and groups**

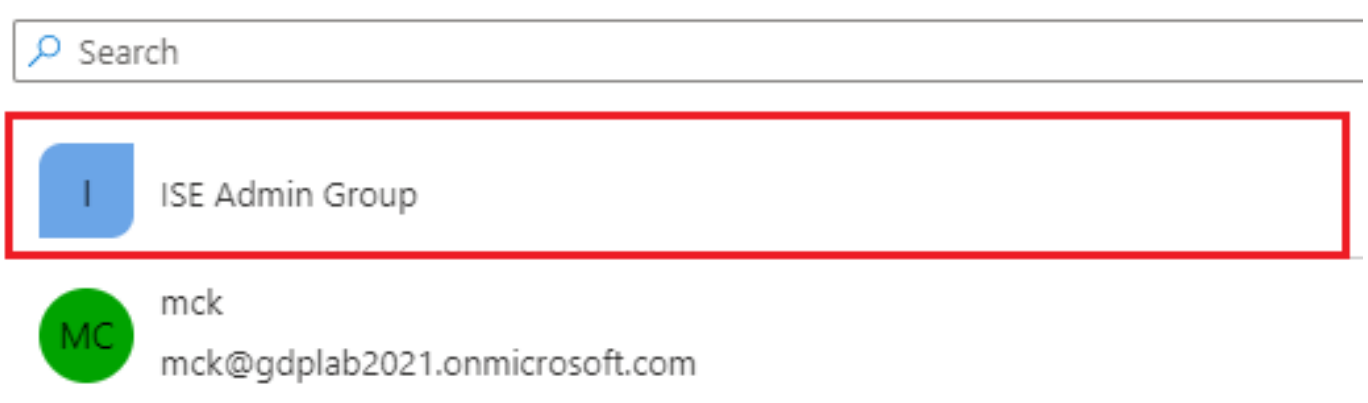

グループを選択したら、Assignをクリックします。

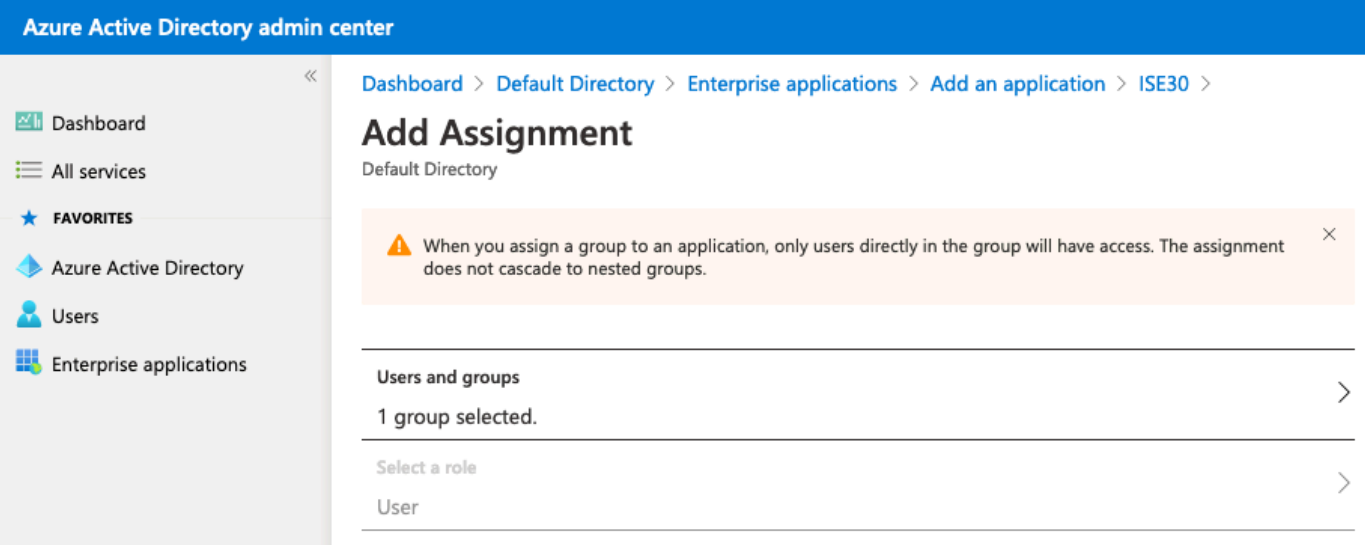

その結果、設定されたアプリケーションのUsers and groupsメニューに、選択されたグループが 表示されます。

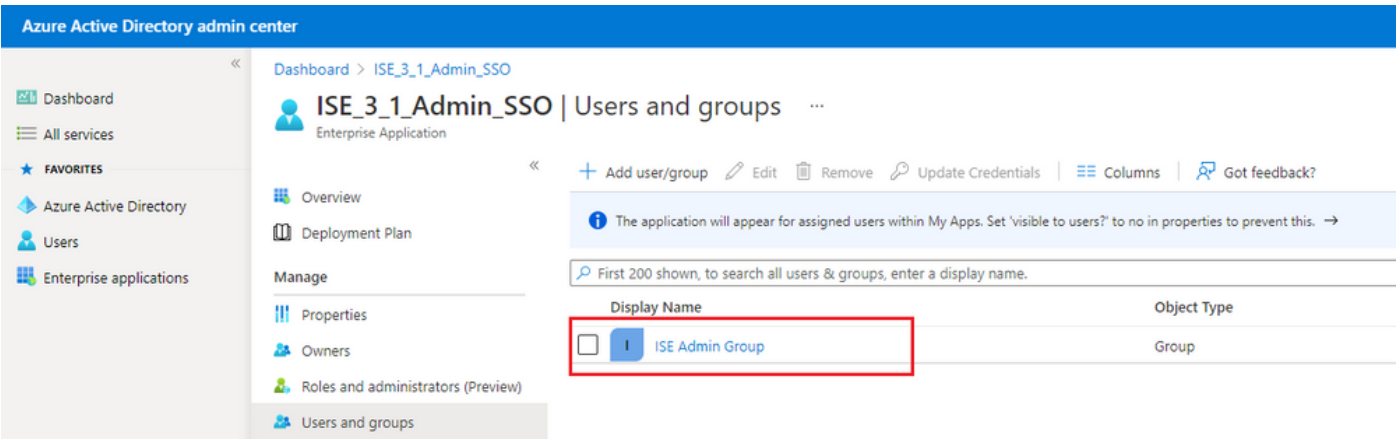

6. Azure ADエンタープライズアプリケーションを構成する

アプリケーションに戻り、シングルサインオンの設定をクリックします。

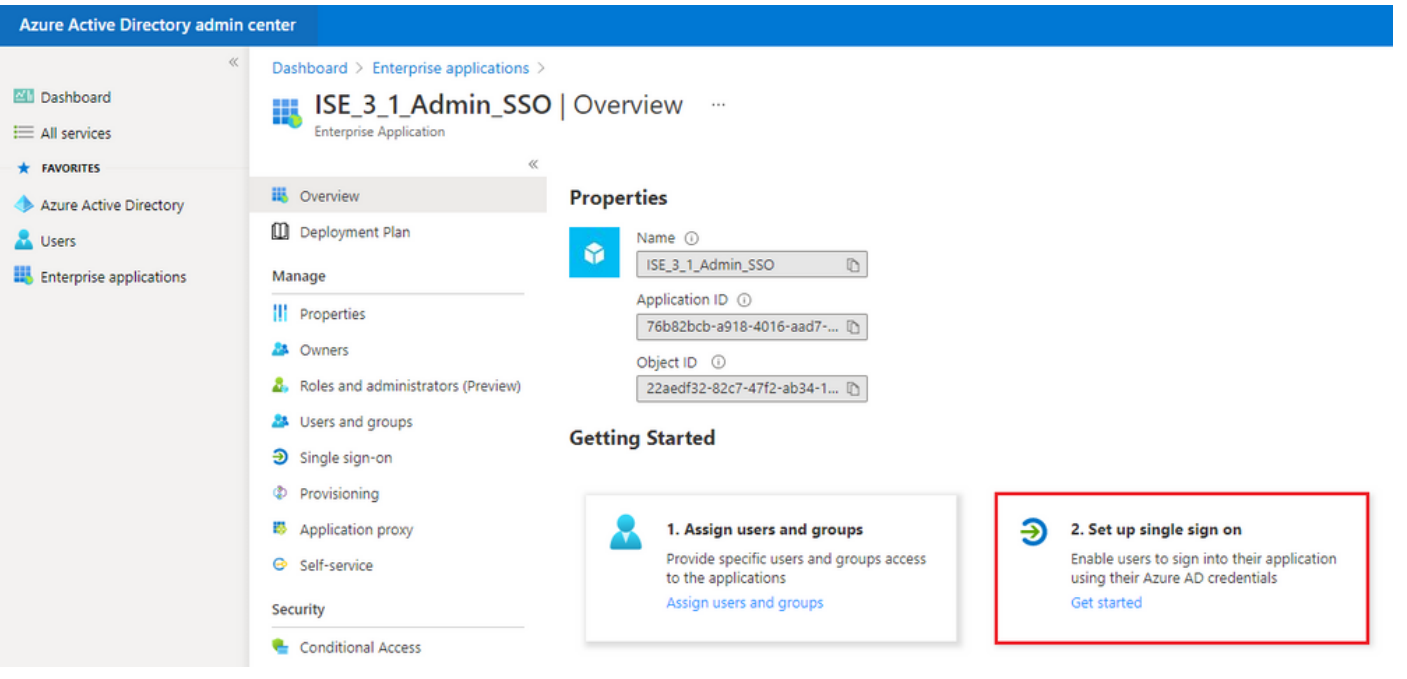

次の画面でSAMLを選択します。

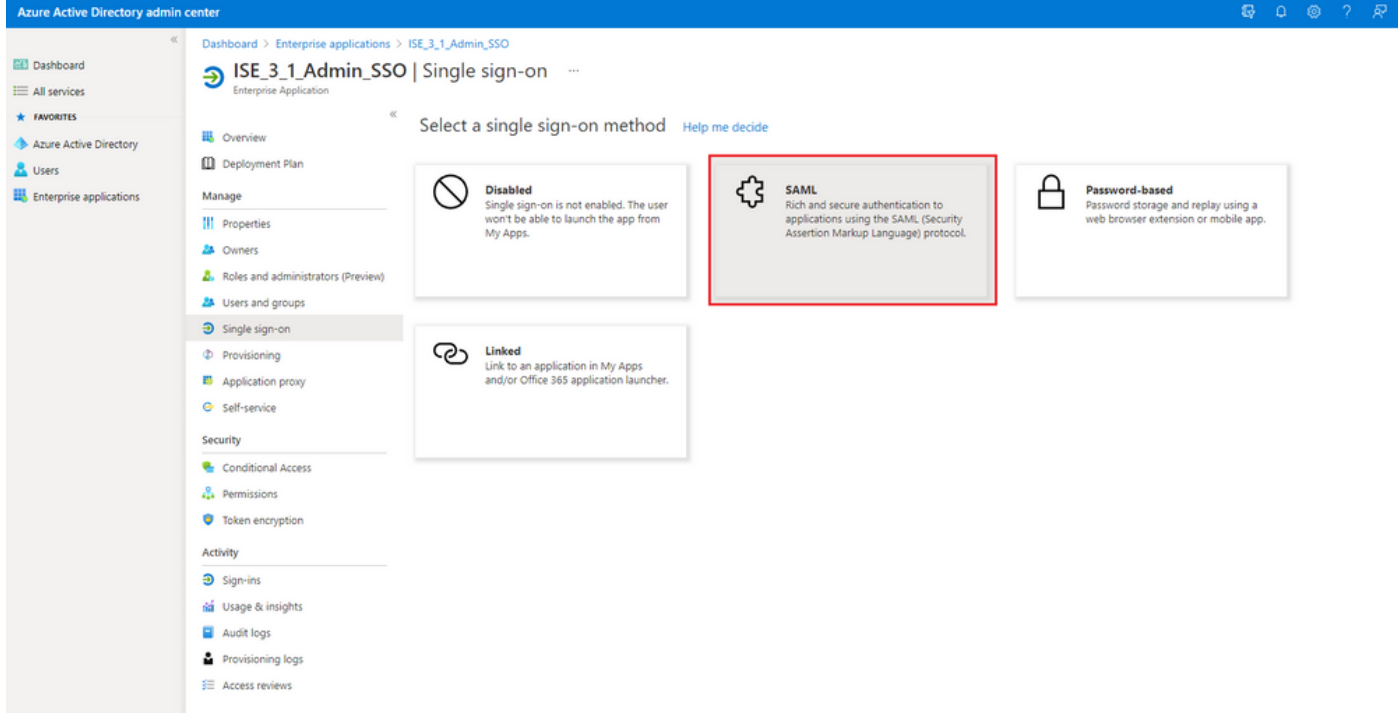

Basic SAML Configurationの横にあるEditをクリックします。

### Set up Single Sign-On with SAML

Read the configuration guide c' for help integrating ISE30.

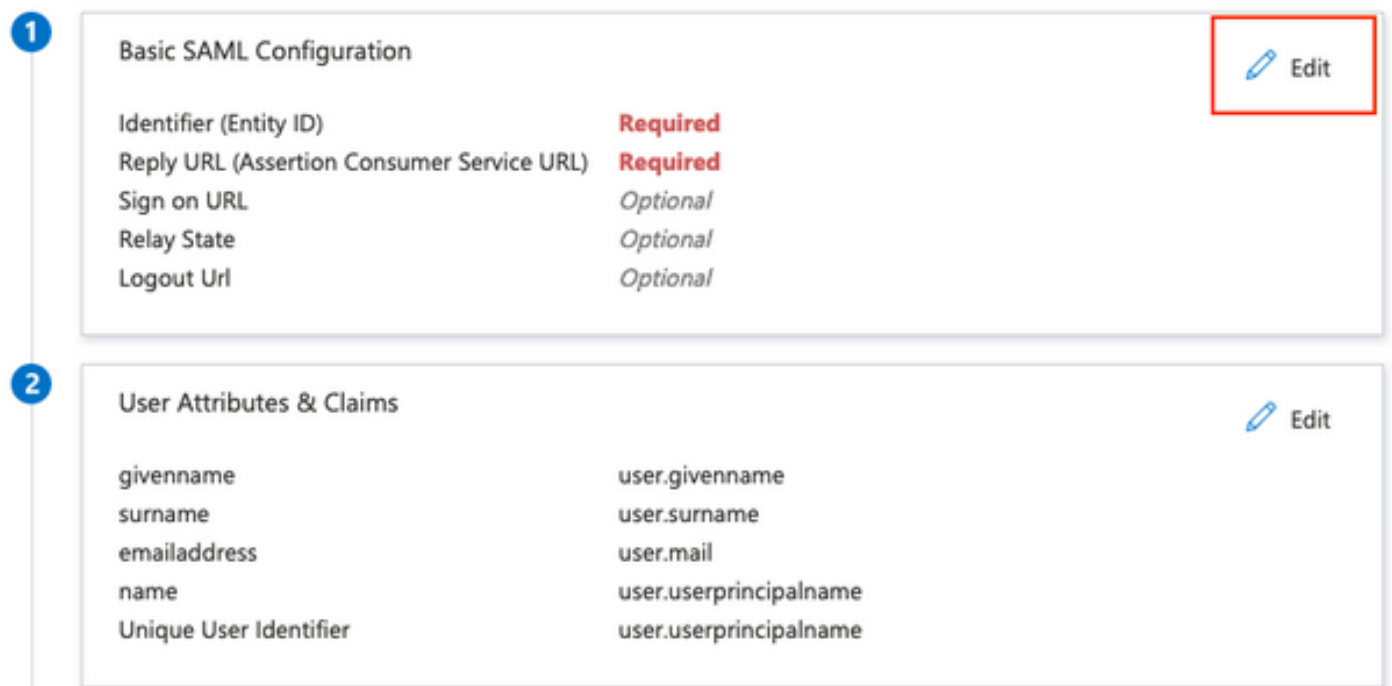

「サービスプロバイダー情報のエクスポート」の手順で取得したXMLファイルのentityIDの値を ID (エンティティID)に設定します。Reply URL(Assertion Consumer Service URL)に、 AssertionConsumerServiceのLocationsの値を入力します。 [Save] をクリックします。

注: 応答URLはパスリストとして機能し、IdPページにリダイレクトされたときに特定の URLがソースとして機能できるようにします。

## **Basic SAML Configuration**

 $\Box$  Save

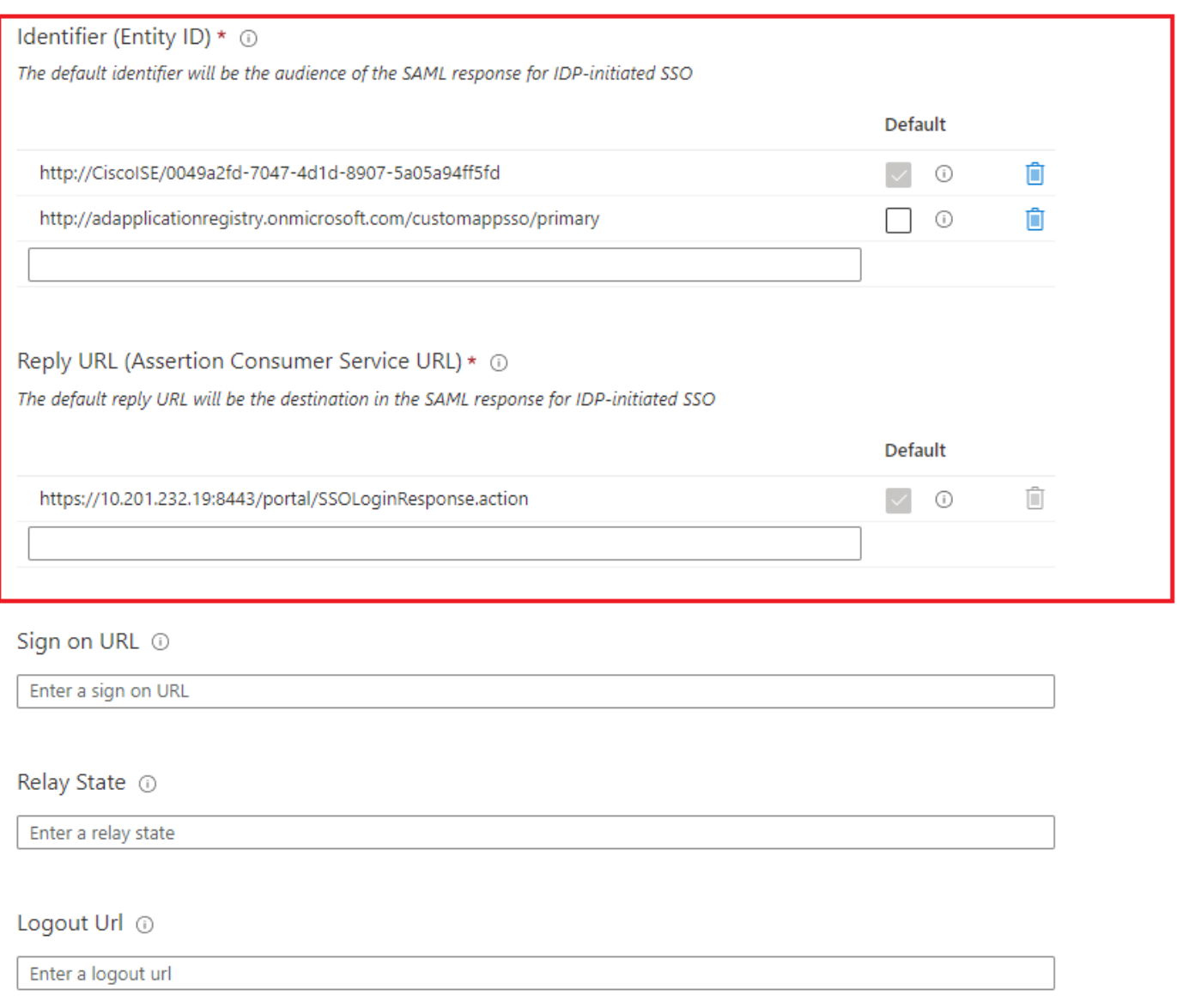

### 7. Active Directoryグループ属性の設定

以前に設定したグループ属性値を返すには、User Attributes & Claimsの横にあるEditをクリック します。

#### User Attributes & Claims

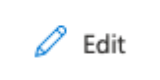

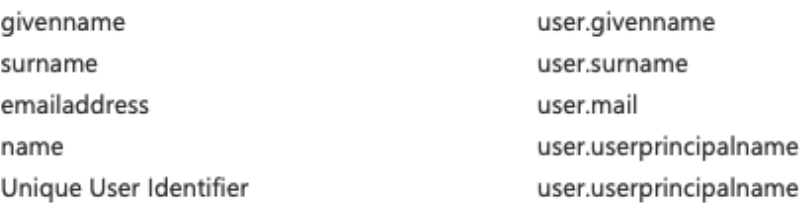

### Add a group claimをクリックします。

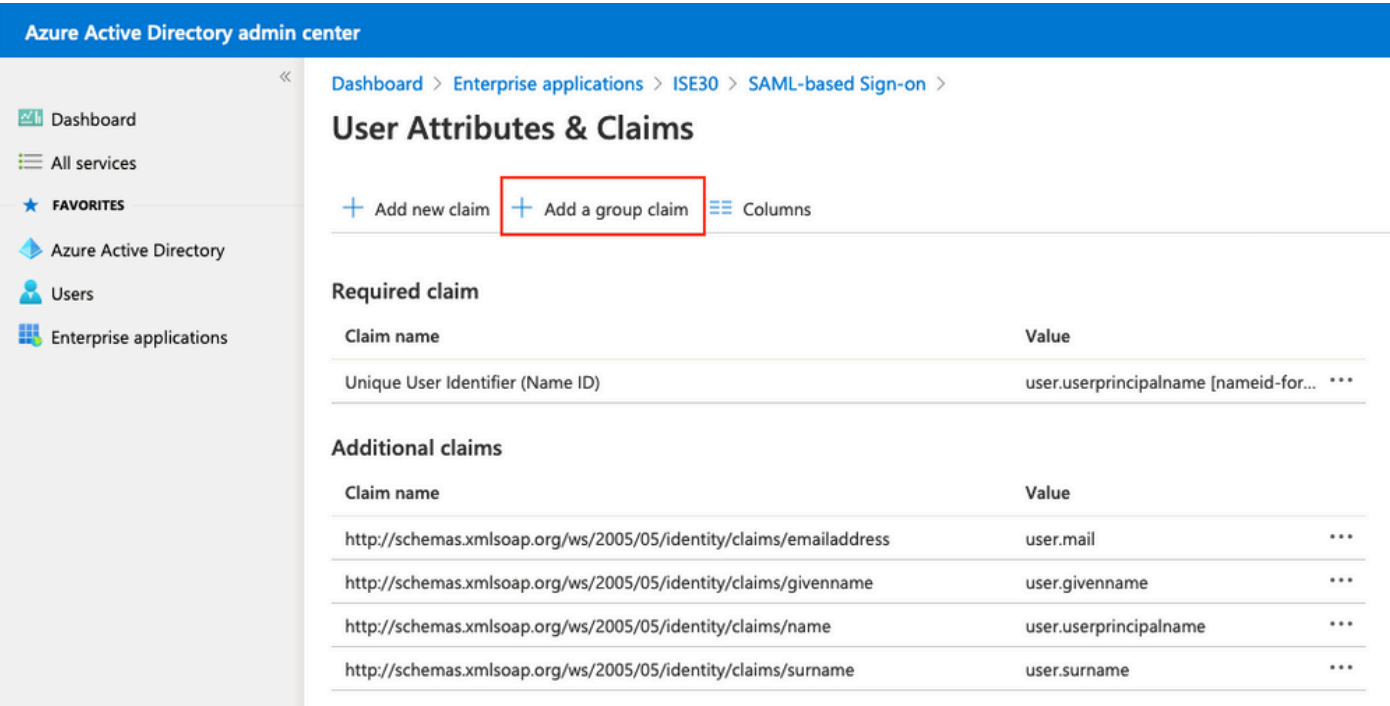

Security groupsを選択して、Saveをクリックします。 Source attributeドロップダウンメニューか らGroup IDを選択します。チェックボックスをオンにしてグループ要求の名前をカスタマイズし 、名前をGroupsと入力します。

## **Group Claims**

Manage the group claims used by Azure AD to populate SAML tokens issued to your app

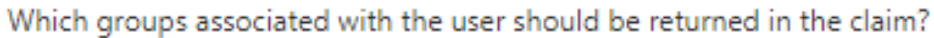

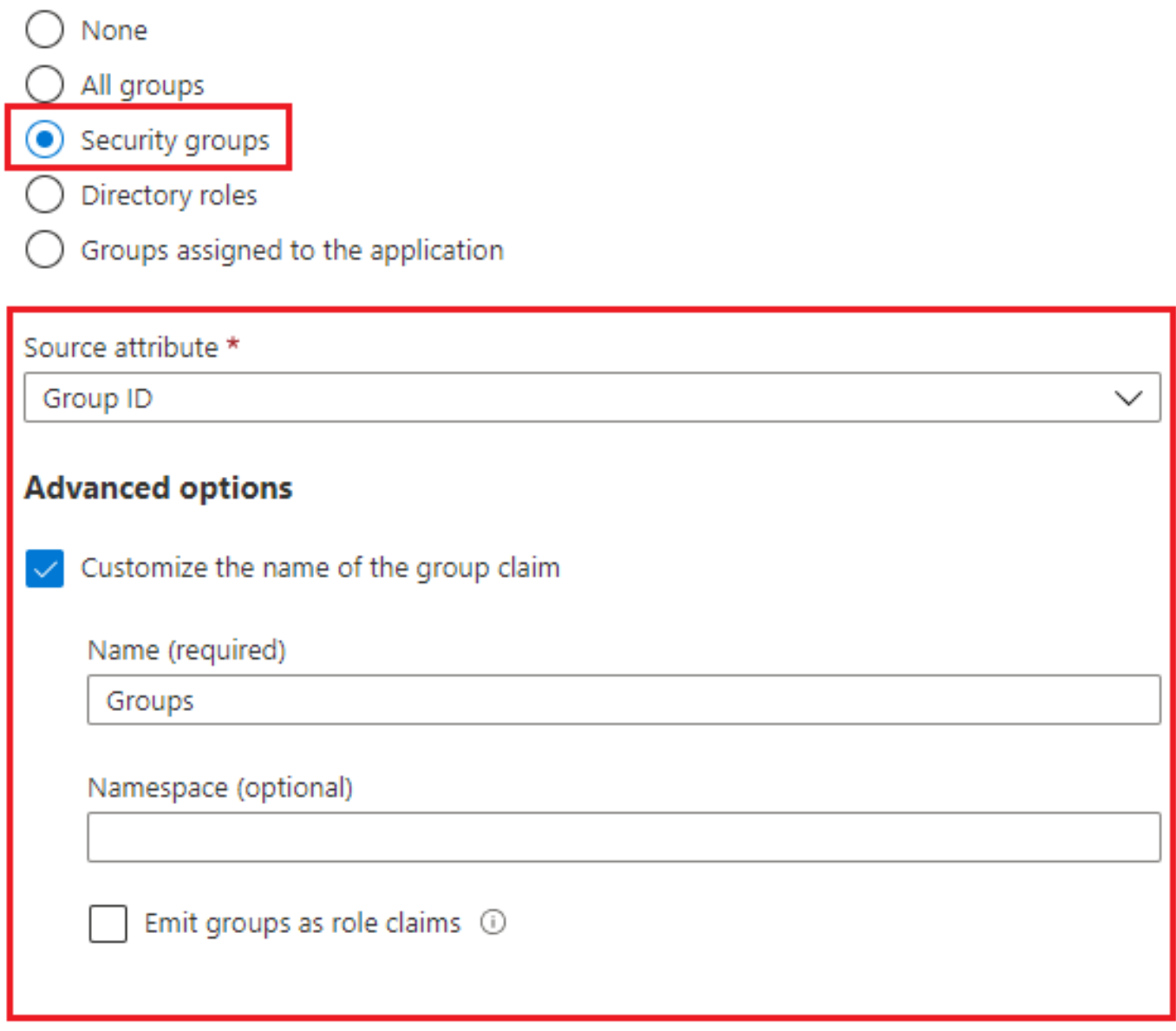

グループの請求名をメモします。この場合はGroupsです。

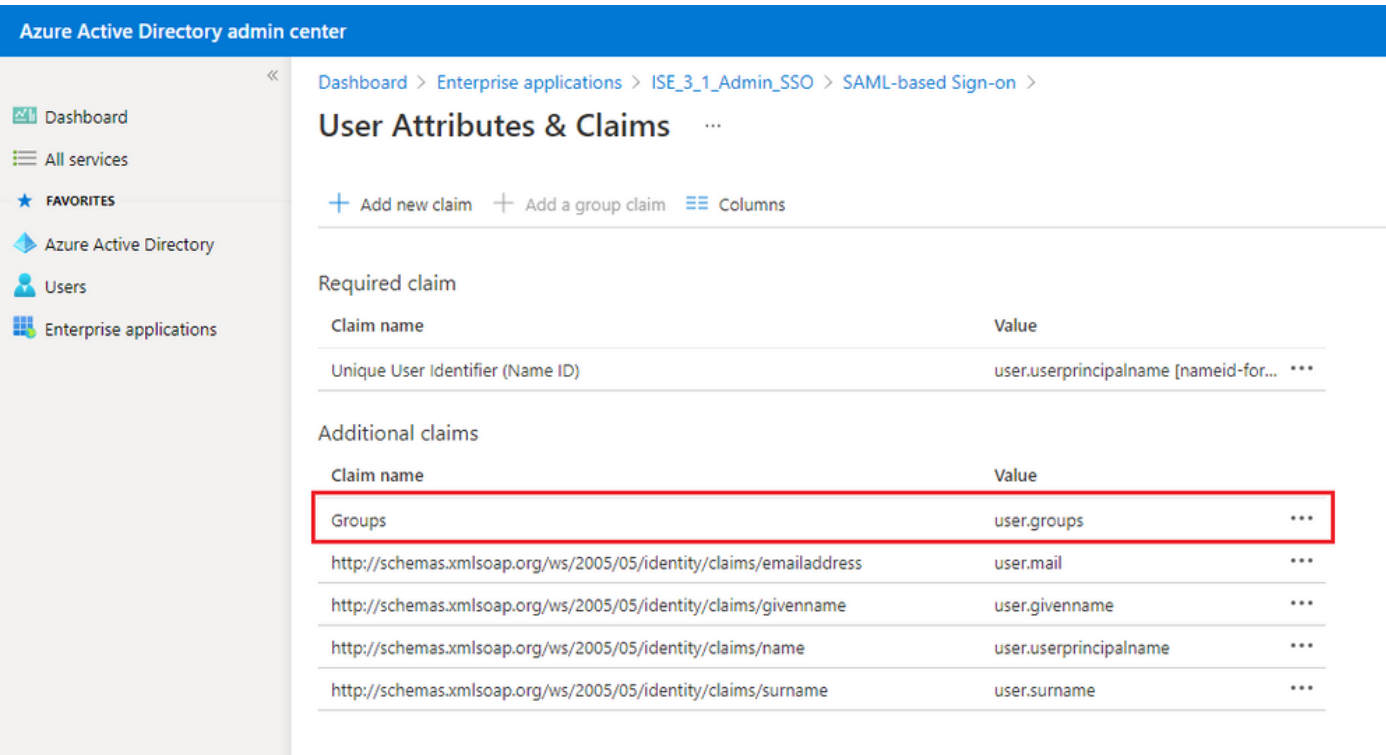

#### 8. AzureフェデレーションメタデータXMLファイルのダウンロード

#### SAML署名証明書のフェデレーションメタデータXMLに対してダウンロードをクリックします。

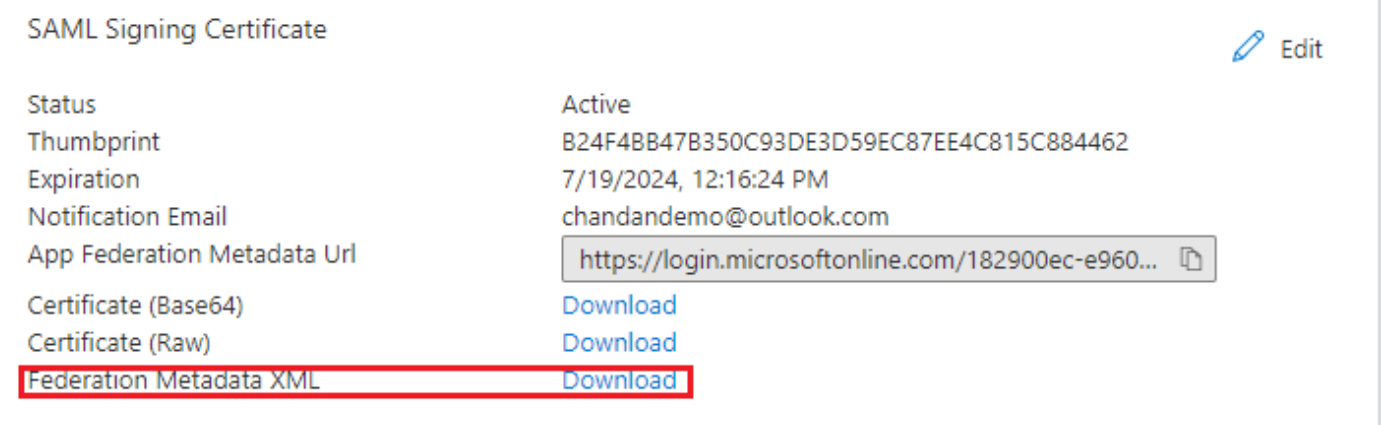

## ステップ 3:Azure Active DirectoryからISEへのメタデータのアップロード

Administration > Identity Management > External Identity Sources > SAML Id Providers > [Your SAML Provider]に移動します。

タブをIdentity Provider Config.に切り替え、Browseをクリックします。Azure Federation Metadata XMLのダウンロードの手順でフェデレーションメタデータXMLファイルを選択し、保存 をクリックします。

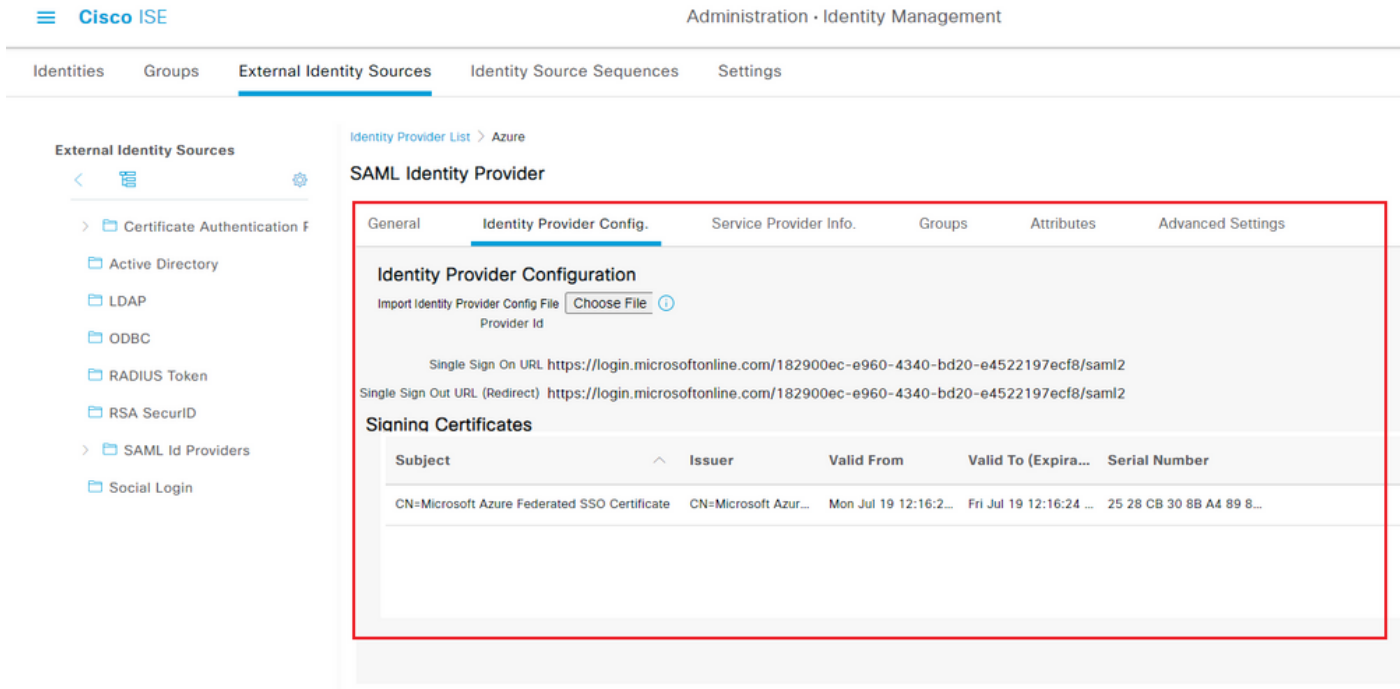

## ステップ 4:ISEでのSAMLグループの設定

タブGroupsに切り替え、Configure Active Directory Group attributeのClaim nameの値をGroup Membership Attributeに貼り付けます。

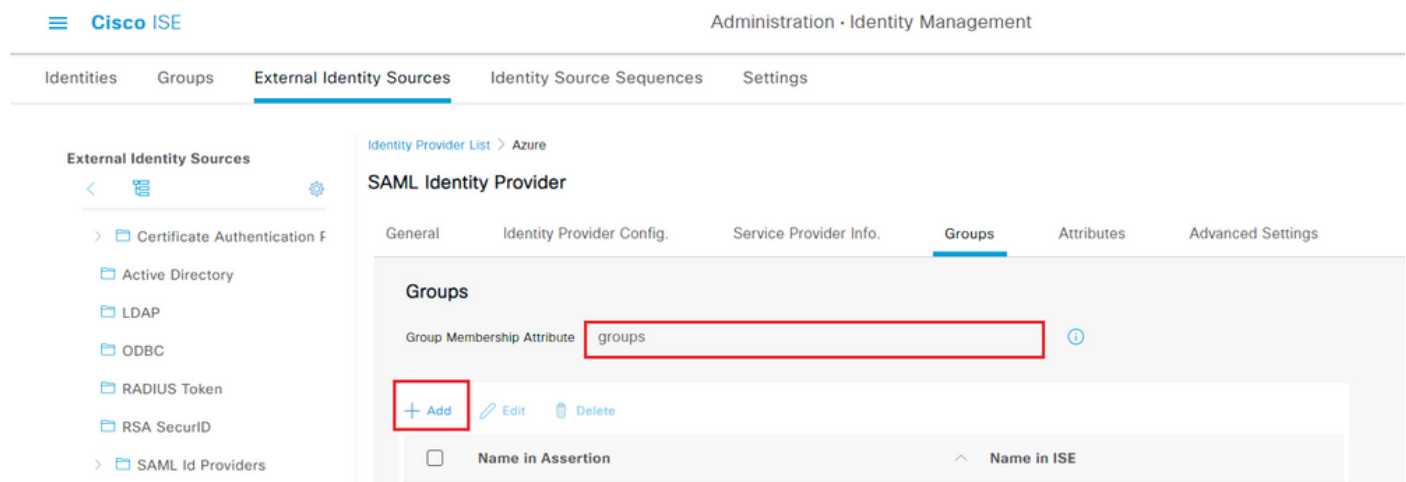

[Add] をクリックします。Name in Assertionに、Assign Azure Active Directory User to the GroupでキャプチャしたISE Admin GroupのGroup Object IDの値を入力します。

ドロップダウンでISEの名前を設定し、ISEで適切なグループを選択します。この例で使用するグ ループはSuper Adminです。[OK] をクリックします。[Save] をクリックします。

これにより、AzureのグループとISEのグループ名の間にマッピングが作成されます。

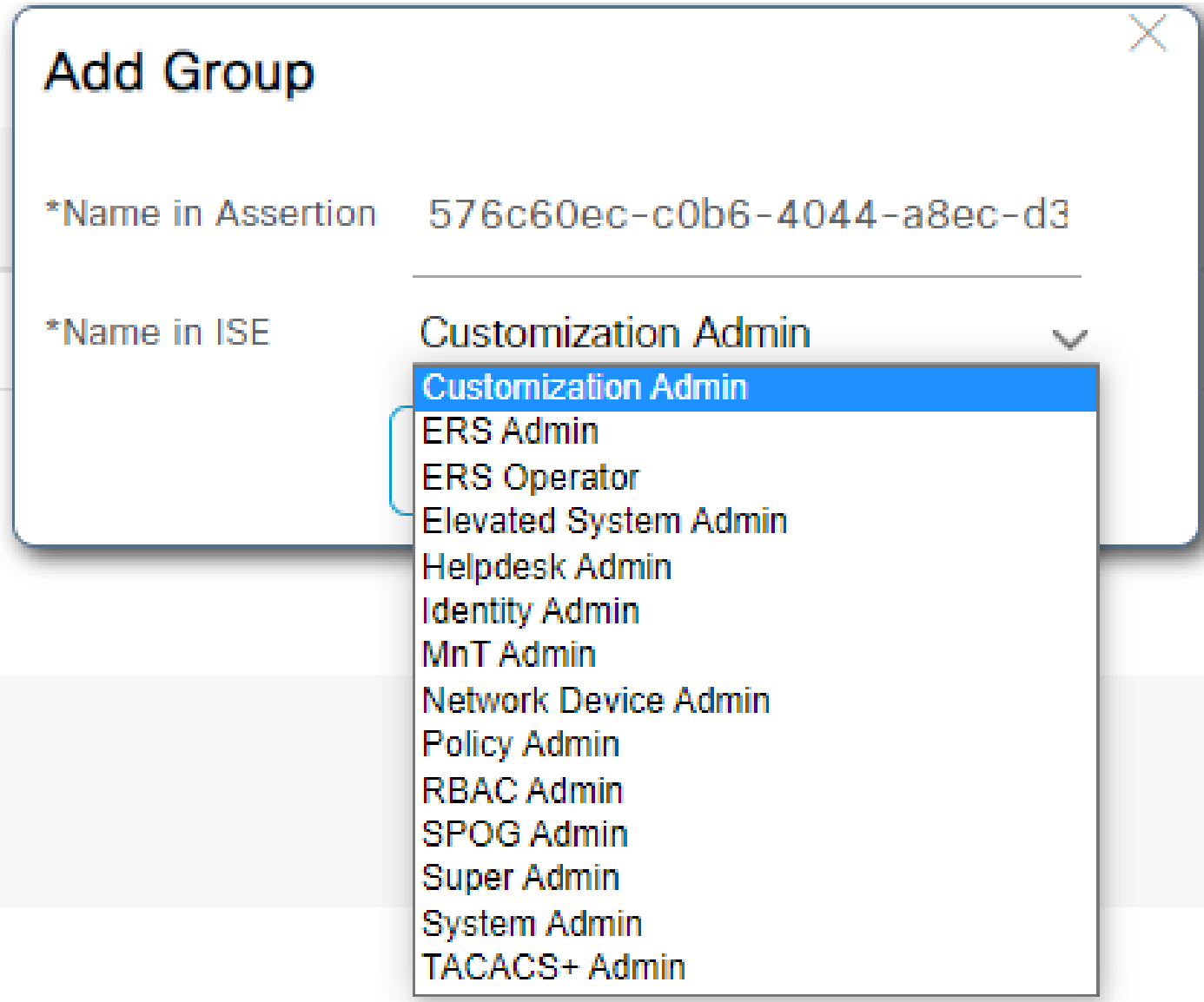

(オプション)ステップ5:RBACポリシーの設定

前のステップから、ISEで設定できるユーザアクセスレベルにはさまざまなタイプがあります。

ロールベースアクセスコントロールポリシー(RBAC)を編集するには、Administration > System > Admin Access > Authorization > Permissions > RBAC Policiesの順に移動し、必要に応じて設定し ます。

次の図は、設定例を示しています。

#### $\vee$  RBAC Policies

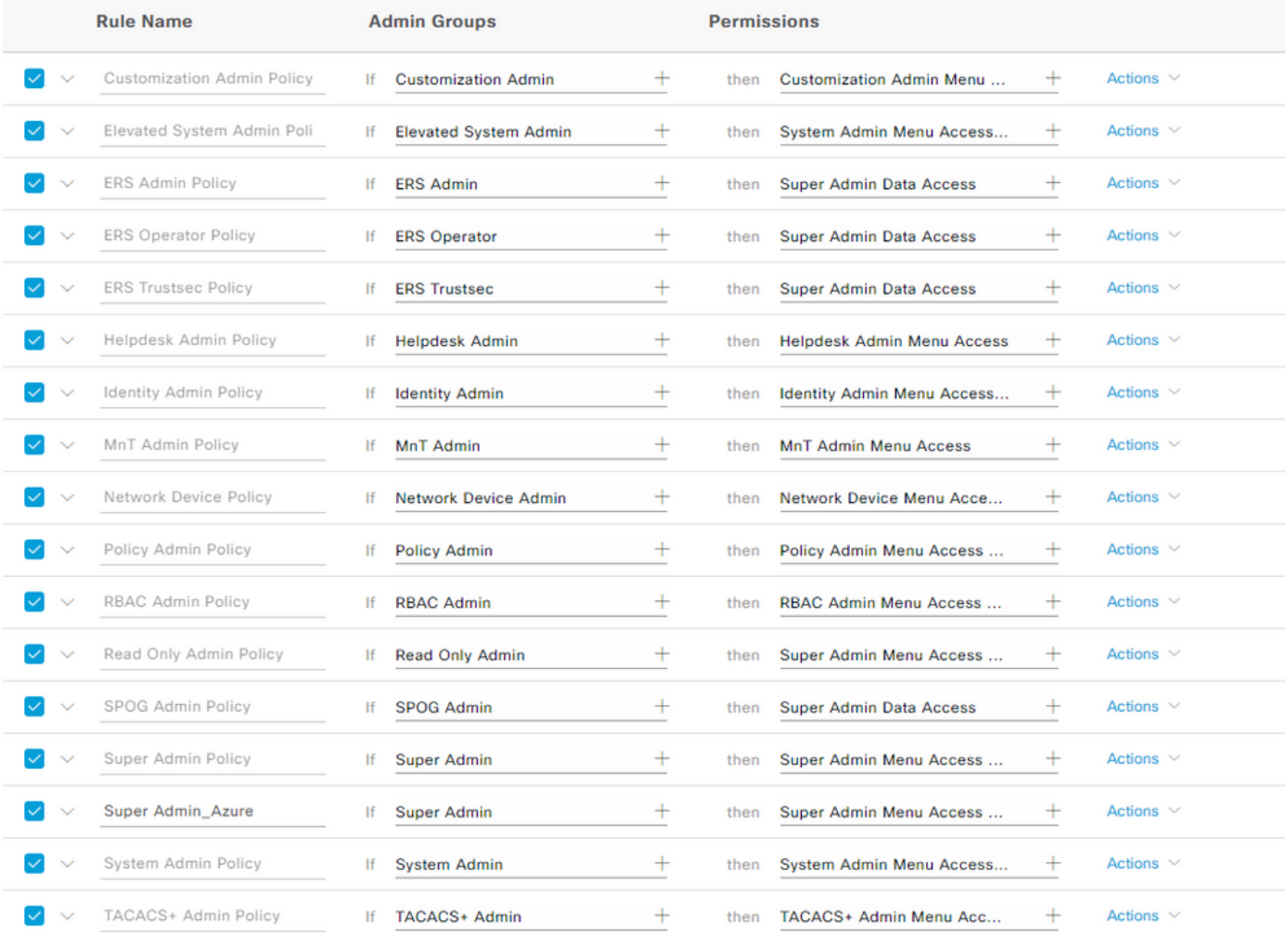

## 確認

設定が正しく動作していることを確認します。

注: Azureテスト機能からのSAML SSOログインテストが機能しません。Azure SAML SSOが正しく動作するには、ISEによってSAML要求が開始される必要があります。

ISE GUIログインプロンプト画面を開きます。SAMLでログインする新しいオプションが表示され ます。

1. ISE GUIログインページにアクセスし、Log In with SAMLをクリックします。

## بالسلب **CISCO**

# **Identity Services Engine**

Intuitive network security

Log In With SAML

Log In With ISE

English | 日本語

Problems logging in?

2. Microsoftログイン画面にリダイレクトされます。次の図に示すように、ISEにマッピングされ たグループのアカウントのユーザ名クレデンシャルを入力し、次へをクリックします。

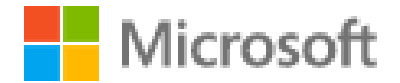

# Sign in

mck@gdplab2021.onmicrosoft.com

Can't access your account?

Next

3.ユーザのパスワードを入力し、Sign Inをクリックします。

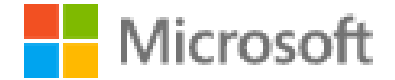

← mck@gdplab2021.onmicrosoft.com

## Enter password

.........

Forgot my password

4.図に示すように、前に設定したISEグループに基づいて適切な権限が設定されたISEアプリケー ションダッシュボードにリダイレクトされます。

Sign in

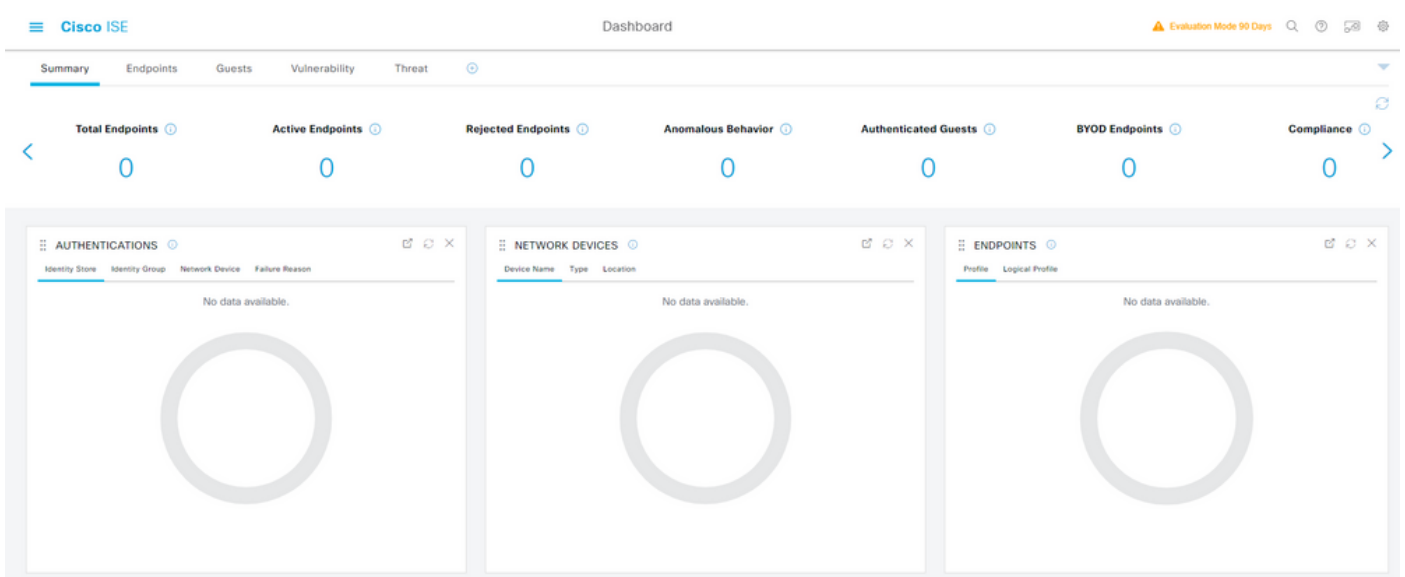

トラブルシュート

このセクションでは、設定のトラブルシューティングに役立つ情報を紹介します。

SAML認証はブラウザとAzure Active Directoryの間で処理されることを理解することが重要です 。したがって、ISEエンゲージメントがまだ開始されていないIdentity Provider(Azure)から認証関 連のエラーを直接取得できます。

問題1:クレデンシャルを入力した後に「Your account or password is incorrect」エラーが表示さ れる。ここでは、ユーザデータはまだISEで受信されておらず、この時点のプロセスはまだ IdP(Azure)に残っています。

最も可能性の高い原因は、アカウント情報が正しくないか、パスワードが正しくないことです。 修正するには:パスワードをリセットするか、図に示すように、そのアカウントの正しいパスワ ードを入力します。

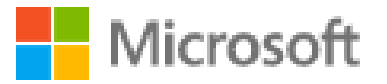

 $\leftarrow$  mck@gdplab2021.onmicrosoft.com

## Enter password

Your account or password is incorrect. If you don't remember your password, reset it now.

Password

Forgot my password

Sign in

問題 2:ユーザは、SAML SSOへのアクセスが許可されるはずのグループに属していません。前 のケースと同様に、ユーザデータはISEでまだ受信されておらず、この時点のプロセスは IdP(Azure)のままです。

これを修正するには、次の図に示すように、Add group to the Application設定手順が正しく実行さ

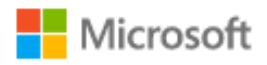

## Sign in

Sorry, but we're having trouble signing you in.

AADSTS50105: The signed in user 'userwithoutgroup@gdplab2021.onmicrosoft.com' is not assigned to a role for the application '76b82bcb-a918-4016-aad7-b43bc4326254'(ISE 3 1 Admin SSO).

**Troubleshooting details** If you contact your administrator, send this info to them. Copy info to clipboard

Request Id: 1e15cea0-c349-4bee-922d-26299822a101 Correlation Id: 710626e0-45c1-4fad-baa6-ff7584ecf910 Timestamp: 2021-08-04T22:48:02Z Message: AADSTS50105: The signed in user 'userwithoutgroup@gdplab2021.onmicrosoft.com' is not assigned to a role for the application '76b82bcb-a918-4016-aad7b43bc4326254'(ISE\_3\_1\_Admin\_SSO).

×

#### Flag sign-in errors for review: Enable flagging

If you plan on getting help for this problem, enable flagging and try to reproduce the error within 20 minutes. Flagged events make diagnostics available and are raised to admin attention.

問題 3: ISEアプリケーションサーバがSAMLログイン要求を処理できません。この問題は、 SAML要求がサービスプロバイダーのISEではなくIdentity ProviderのAzureから開始された場合に 発生します。Azure ADからのSSOログインのテストは、ISEがアイデンティティプロバイダーが 開始したSAML要求をサポートしていないため、機能しません。

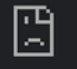

10.201.232.19:8443/portal/SSOLoginResponse.action

#### This page isn't working

10.201.232.19 is currently unable to handle this request.

HTTP ERROR 500

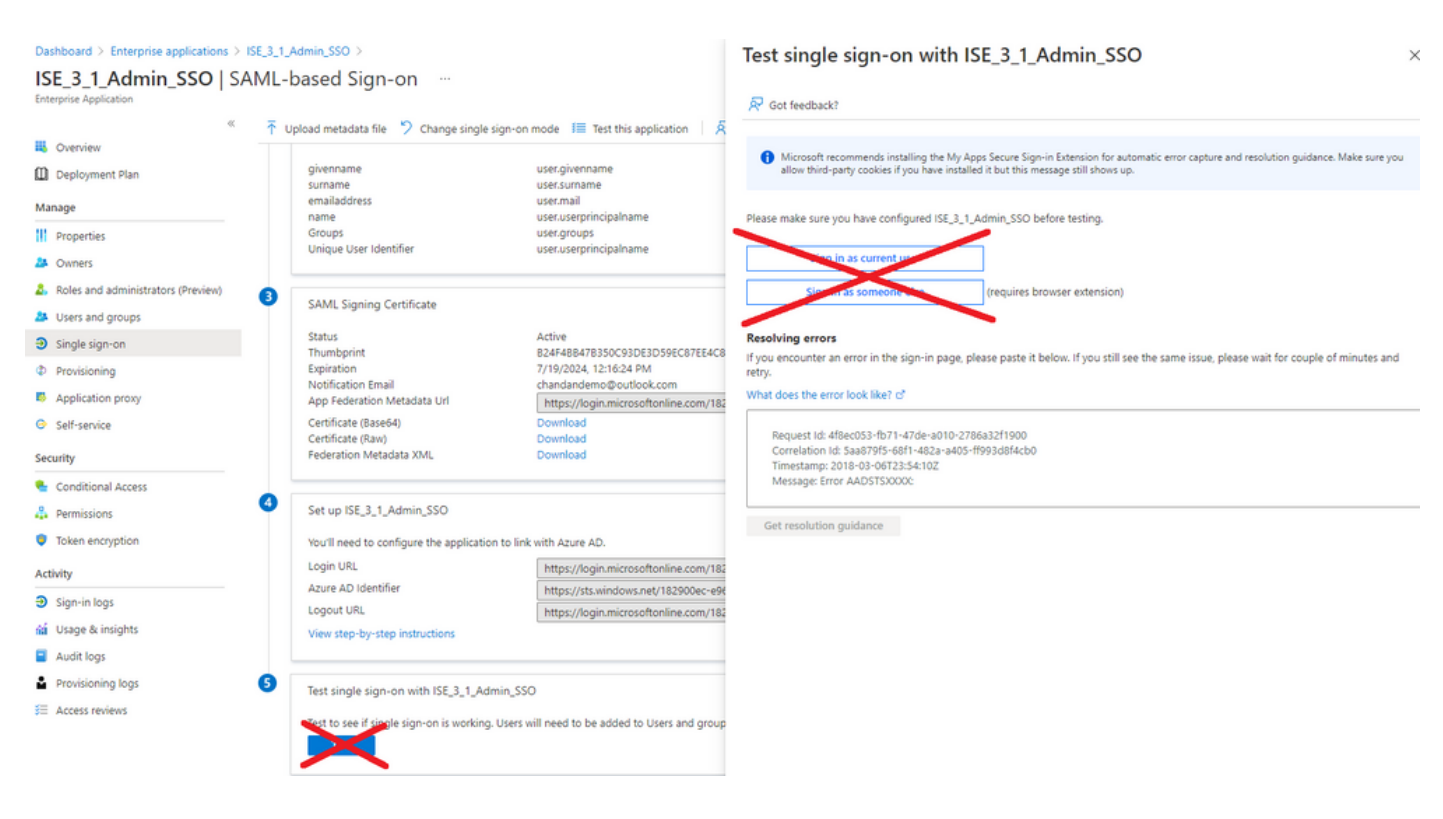

問題 4:ログインの試行後に「Access Denied」エラーが表示されます。このエラーは、Azureエ ンタープライズアプリケーションで以前に作成されたグループの要求名がISEで一致しない場合 に発生します。

これを修正するには、AzureとISEの[SAML IDプロバイダーグループ]タブのグループ要求名が同 じであることを確認してください。詳細については、このドキュメントの「Azure ADを使用した SAML SSOの設定」セクションの手順2.7.および4.を参照してください。

## $\frac{1}{2}$   $\frac{1}{2}$   $\frac{1}{2}$   $\frac{1}{2}$   $\frac{1}{2}$ **CISCO**

# **Identity Services Engine**

Intuitive network security

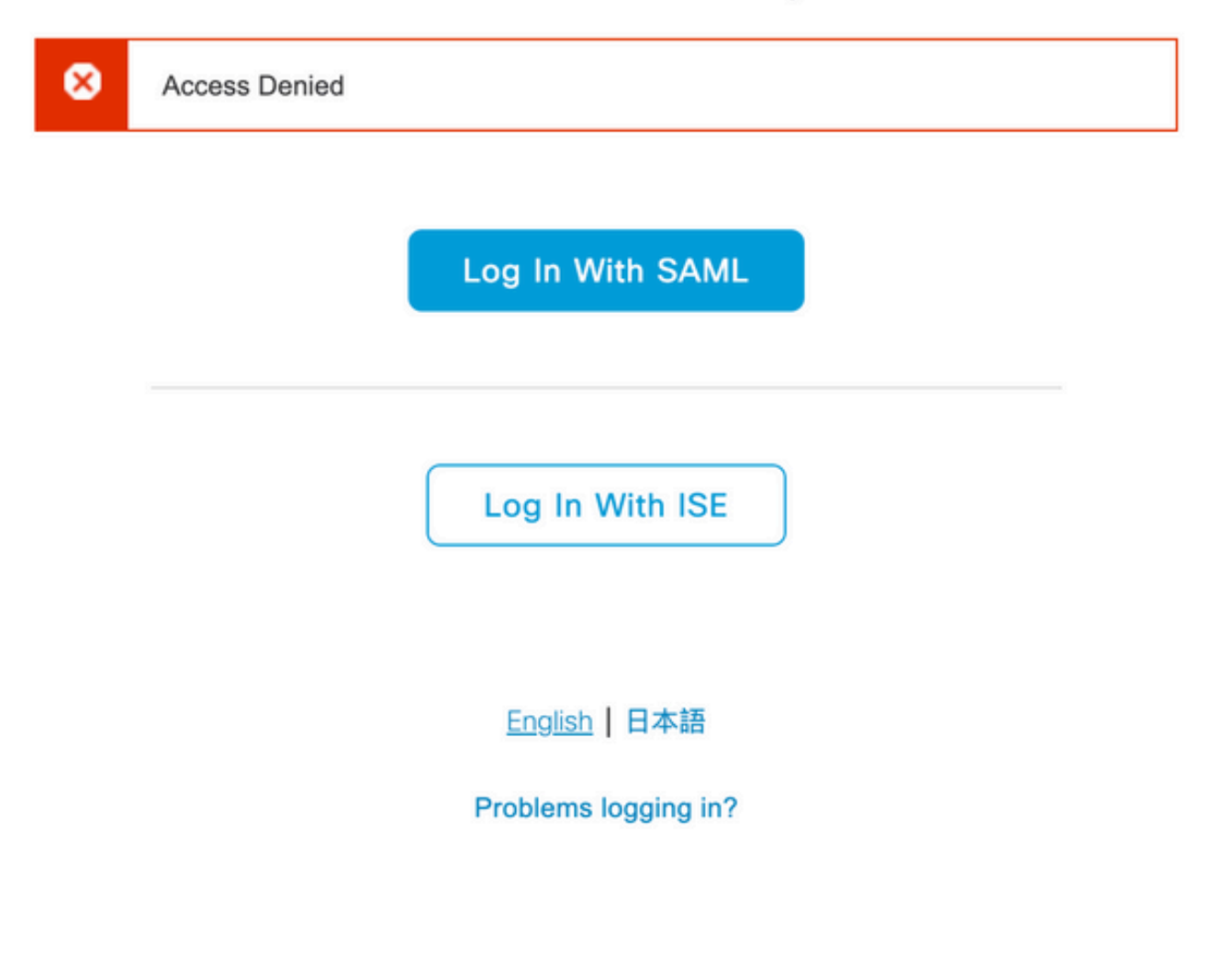

ISEのトラブルシューティング

ここで、コンポーネントのログレベルをISEで変更する必要があります。Operations > Troubleshoot > Debug Wizard > Debug Log Configurationの順に移動します。

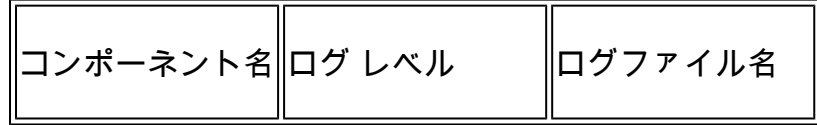

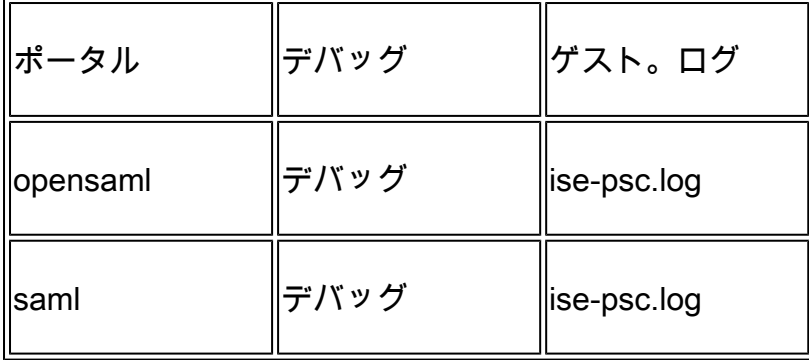

#### SAMLログインとグループ要求名の不一致に関するログ

フロー実行時のクレーム名の不一致のトラブルシューティングシナリオを表示するデバッグのセ ット(ise-psc.log)。

注:太字の項目に注意してください。分かりやすくするために、ログは短縮されています。

1.ユーザはISE管理ページからIdP URLにリダイレクトされます。

#### <#root>

2021-07-29 13:48:20,709 INFO [admin-http-pool46][] api.services.persistance.dao.DistributionDAO -:::: 2021-07-29 13:48:20,712 INFO [admin-http-pool46][] cpm.admin.infra.spring.ISEAdminControllerUtils -::

**forwardStr for:<https://10.201.232.19/admin/LoginAction.do>**

2021-07-29 13:48:20,839 DEBUG [https-jsse-nio-10.201.232.19-8443-exec-7][] cpm.saml.framework.impl.SAM 2021-07-29 13:48:20,839 DEBUG [https-jsse-nio-10.201.232.19-8443-exec-7][] cpm.saml.framework.impl.SAM

**IDP URL: <https://login.microsoftonline.com/182900ec-e960-4340-bd20-e4522197ecf8/saml2>**

2021-07-29 13:48:20,839 DEBUG [https-jsse-nio-10.201.232.19-8443-exec-7][] cpm.saml.framework.impl.SAM 2021-07-29 13:48:20,839 DEBUG [https-jsse-nio-10.201.232.19-8443-exec-7][] cpm.saml.framework.impl.SAM 2021-07-29 13:48:20,839 DEBUG [https-jsse-nio-10.201.232.19-8443-exec-7][] cpm.saml.framework.impl.SAM 2021-07-29 13:48:20,839 DEBUG [https-jsse-nio-10.201.232.19-8443-exec-7][] cpm.saml.framework.impl.SAM

**SAML request - spUrlToReturnTo:https://10.201.232.19:8443/portal/SSOLoginResponse.action**

2021-07-29 13:48:20,844 DEBUG [https-jsse-nio-10.201.232.19-8443-exec-7][] cpm.saml.framework.impl.SAM 2021-07-29 13:48:20,851 DEBUG [https-jsse-nio-10.201.232.19-8443-exec-7][] cpm.saml.framework.impl.SAM

2.ブラウザからSAML応答を受信します。

<#root>

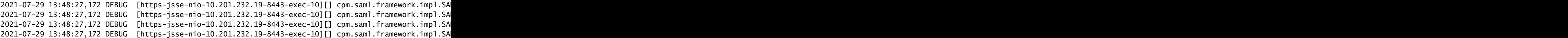

-::::- Decoded SAML relay state of: 0049a2fd-7047-4d1d-8907-5a05a94ff5fd DELIMITERportalId EOUALS0049a 2021-07-29 13:48:27,177 DEBUG [https-isse-nio-10.201.232.19-8443-exec-10][] opensam].ws.message.decode

-::::- Decoded SAML message

2021-07-29 13:48:27,182 DEBUG [https-jsse-nio-10.201.232.19-8443-exec-10][] opensaml.saml2.binding.dec 2021-07-29 13:48:27,183 DEBUG [https-jsse-nio-10.201.232.19-8443-exec-10][] opensaml.ws.message.decode 2021-07-29 13:48:27,183 DEBUG [https-jsse-nio-10.201.232.19-8443-exec-10][] opensaml.ws.message.decode 2021-07-29 13:48:27,183 DEBUG [https-isse-nio-10.201.232.19-8443-exec-10][] opensam].common.binding.de opensaml.common.binding.decoding.BaseSAMLMessageDecoder -::::- Intended message destination endpoint: h 2021-07-29 13:48:27,183 DEBUG [https-jsse-nio-10.201.232.19-8443-exec-10][] opensaml.common.binding.de 2021-07-29 13:48:27,183 DEBUG [https-jsse-nio-10.201.232.19-8443-exec-10][] cpm.saml.framework.impl.SA 2021-07-29 13:48:27,184 DEBUG [https-jsse-nio-10.201.232.19-8443-exec-10][] opensaml.common.binding.de

2021-07-29 13:48:27,184 DEBUG [https-jsse-nio-10.201.232.19-8443-exec-10][] cpm.saml.framework.impl.SAM

3.属性(アサーション)解析が開始されました。

#### <#root>

```
2021-07-29 13:48:27,184 DEBUG [https-jsse-nio-10.201.232.19-8443-exec-10][] cpm.saml.framework.impl.SA
2021-07-29 13:48:27,184 DEBUG [https-jsse-nio-10.201.232.19-8443-exec-10][] cpm.saml.framework.impl.SA
2021-07-29 13:48:27,184 DEBUG [https-jsse-nio-10.201.232.19-8443-exec-10][] cpm.saml.framework.impl.SA
2021-07-29 13:48:27,184 DEBUG [https-jsse-nio-10.201.232.19-8443-exec-10][] cpm.saml.framework.impl.SA
2021-07-29 13:48:27,184 DEBUG [https-jsse-nio-10.201.232.19-8443-exec-10][] cpm.saml.framework.impl.SAI
2021-07-29 13:48:27,184 DEBUG [https-jsse-nio-10.201.232.19-8443-exec-10][] cpm.saml.framework.impl.SAI
2021-07-29 13:48:27,184 DEBUG [https-jsse-nio-10.201.232.19-8443-exec-10][] cpm.saml.framework.impl.SAI
2021-07-29 13:48:27,184 DEBUG [https-jsse-nio-10.201.232.19-8443-exec-10][] cpm.saml.framework.impl.SAI
2021-07-29 13:48:27,184 DEBUG [https-jsse-nio-10.201.232.19-8443-exec-10][] cpm.saml.framework.impl.SA
2021-07-29 13:48:27,184 DEBUG [https-jsse-nio-10.201.232.19-8443-exec-10][] cpm.sam].framework.imp].SA
2021-07-29 13:48:27,184 DEBUG [https-jsse-nio-10.201.232.19-8443-exec-10][] cpm.saml.framework.impl.SA
2021-07-29 13:48:27,184 DEBUG [https-jsse-nio-10.201.232.19-8443-exec-10][] cpm.saml.framework.impl.SA
2021-07-29 13:48:27,184 DEBUG [https-jsse-nio-10.201.232.19-8443-exec-10][] cpm.saml.framework.impl.SA
2021-07-29 13:48:27,184 DEBUG [https-jsse-nio-10.201.232.19-8443-exec-10][] cpm.saml.framework.impl.SA
e-nio-10.201.232.19-8443-exec-10][] cpm.saml.framework.impl.SA
2021-07-29 13:48:27,184 DEBUG  [https-jsse-nio-10.201.232.19-8443-exec-10][] cpm.saml.framework.impl.SA
[parseAttributes] Set on IdpResponse object - attribute<http://schemas.xmlsoap.org/ws/2005/05/identity
```
2021-07-29 13:48:27,184 DEBUG [https-jsse-nio-10.201.232.19-8443-exec-10][] cpm.saml.framework.impl.SA

4.グループ属性が576c60ec-c0b6-4044-a8ec-d395b1475d6eの値で受信され、署名が検証されま す。

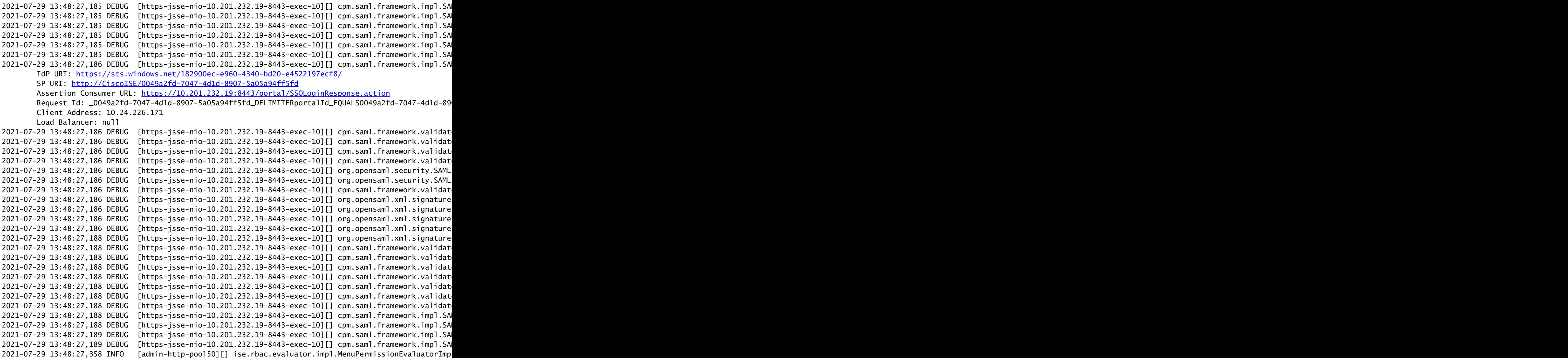

#### 5. RBAC認証検証。

#### <#root>

\*\*\*\*\*\*\*\*\*\*\*\*\*\*\*\*\*\*\*\*\*\*\*\*Rbac Log Summary for user samlUser\*\*\*\*\*\*\*\*\*\*\*\*\*\*\*\*\*\*\*\*\*\*\*\* 2021-07-29 13:48:27,360 INFO [admin-http-pool50][] com.cisco.ise.util.RBACUtil -::::- Populating cach 2021-07-29 13:48:27,368 ERROR [admin-http-pool50][] cpm.admin.infra.utils.PermissionEvaluationUtil -::

**java.lang.NullPointerException**

2021-07-29 13:48:27,369 INFO [admin-http-pool50][] cpm.admin.infra.action.LoginAction -::::- In Login

**2021-07-29 13:48:27,369 INFO [admin-http-pool50][] cpm.admin.infra.action.LoginAction -::::- In Login action, user has no menu permission**

**2021-07-29 13:48:27,369 ERROR [admin-http-pool50][] cpm.admin.infra.action.LoginAction -::::- Can't save locale. loginSuccess: false**

2021-07-29 13:48:27,369 INFO [admin-http-pool50][] cpm.admin.infra.action.LoginActionResultHandler -::

```
2021-07-29 13:48:27,369 INFO [admin-http-pool50][] cpm.admin.infra.spring.ISEAdminControllerUtils -::
```
翻訳について

シスコは世界中のユーザにそれぞれの言語でサポート コンテンツを提供するために、機械と人に よる翻訳を組み合わせて、本ドキュメントを翻訳しています。ただし、最高度の機械翻訳であっ ても、専門家による翻訳のような正確性は確保されません。シスコは、これら翻訳の正確性につ いて法的責任を負いません。原典である英語版(リンクからアクセス可能)もあわせて参照する ことを推奨します。